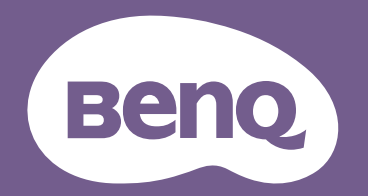

# Digital Projector User Manual

LX720 / LW720 / LH720 V1.00

## <span id="page-1-0"></span>**Warranty and Copyright information**

#### Limited warranty

BenQ warrants this product against any defects in material and workmanship, under normal usage and storage.

Proof of purchase date will be required with any warranty claim. In the event this product is found to be defective within the warranty period, BenQ's only obligation and your exclusive remedy shall be replacement of any defective parts (labor included). To obtain warranty service, immediately notify the dealer from which you purchased the product of any defects.

Important: The above warranty shall be void if the customer fails to operate the product in accordance with BenQ's written instructions, especially the ambient humidity must be in-between 10% and 90%, temperature in-between 0°C and 35°C, altitude lower than 4920 feet, and avoiding to operate the projector in a dusty environment. This warranty gives you specific legal rights, and you may have other rights which vary from country to country.

For other information, please visit www.BenQ.com.

#### Copyright

Copyright © 2018 by BenQ Corporation. All rights reserved. No part of this publication may be reproduced, transmitted, transcribed, stored in a retrieval system or translated into any language or computer language, in any form or by any means, electronic, mechanical, magnetic, optical, chemical, manual or otherwise, without the prior written permission of BenQ Corporation.

#### **Disclaimer**

BenQ Corporation makes no representations or warranties, either expressed or implied, with respect to the contents hereof and specifically disclaims any warranties, merchantability or fitness for any particular purpose. Further, BenQ Corporation reserves the right to revise this publication and to make changes from time to time in the contents hereof without obligation to notify any person of such revision or changes.

\*DLP, Digital Micromirror Device and DMD are trademarks of Texas Instruments. Others are copyrights of their respective companies or organizations.

#### **Patents**

Please go to http://patmarking.benq.com/ for the details on BenQ projector patent coverage.

## **Table of Contents**

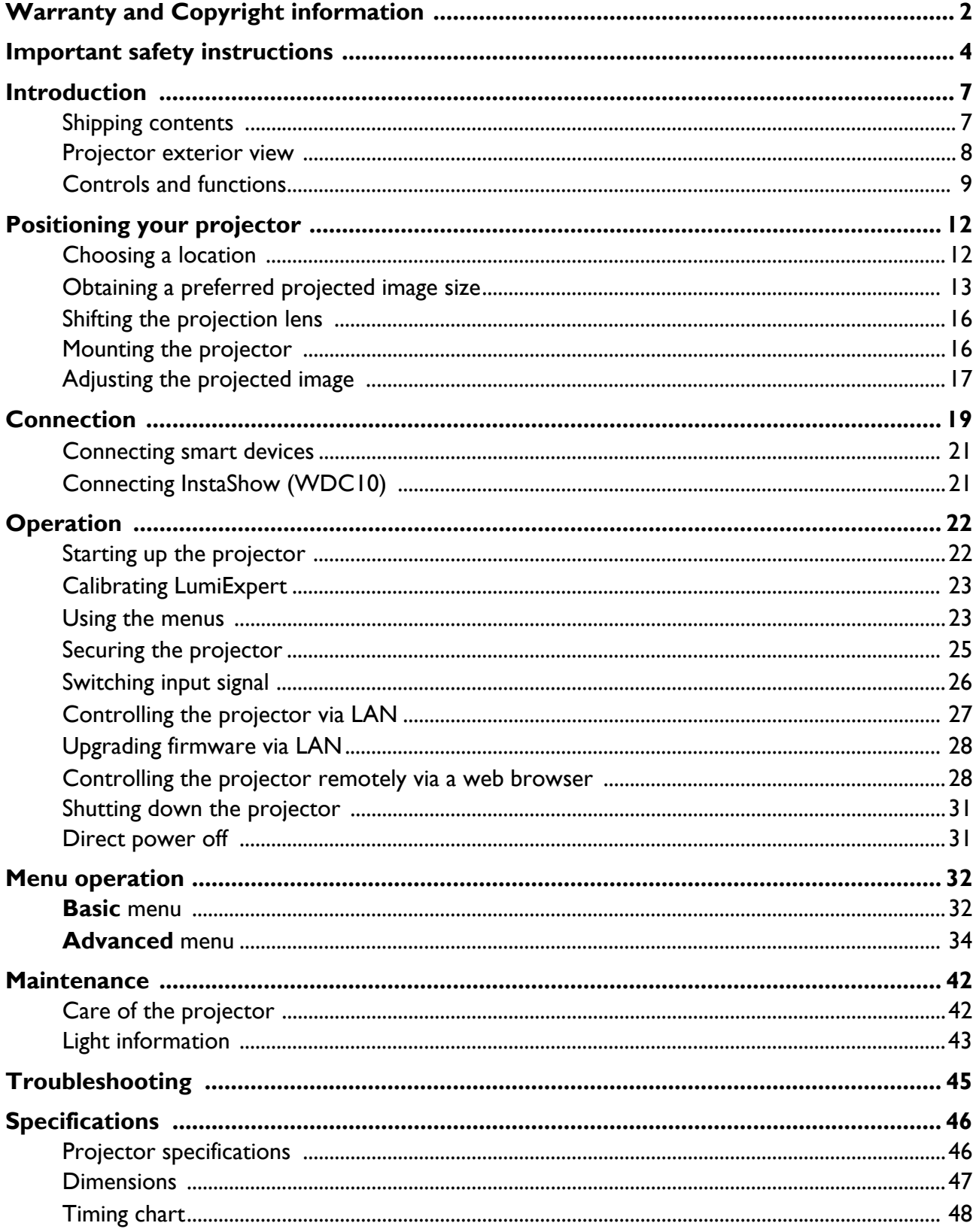

## <span id="page-3-0"></span>**Important safety instructions**

Your projector is designed and tested to meet the latest standards for safety of information technology equipment. However, to ensure safe use of this product, it is important that you follow the instructions mentioned in this manual and marked on the product.

1. **Please read this manual before you operate your projector.** Save it for future reference.

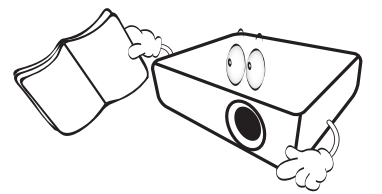

2. **Do not look straight at the projector lens during operation.** The intense light beam may damage your eyes.

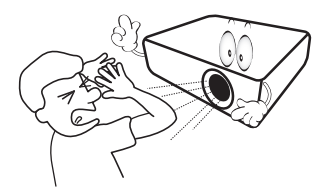

3. **Refer servicing to qualified service personnel.**

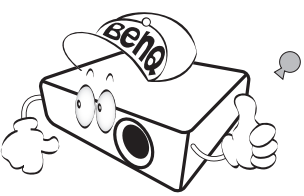

- 4. **Always open the lens shutter (if any) or remove the lens cap (if any) when the projector light source is on.**
- 5. The light source becomes extremely hot during operation. Allow the projector to cool for approximately 45 minutes prior to removing the light source assembly for replacement.

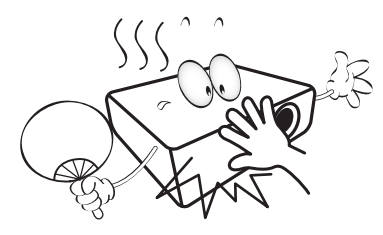

6. In some countries, the line voltage is NOT stable. This projector is designed to operate safely within a mains voltage between 100 to 240 volts AC, but could fail if power cuts or surges of **±**10 volts occur. **In areas where the mains voltage may fluctuate or cut out, it is recommended that you connect your projector through a power stabilizer, surge protector or uninterruptible power supply (UPS).** 

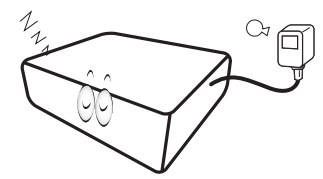

7. Do not block the projection lens with any objects when the projector is under operation as this could cause the objects to become heated and deformed or even cause a fire. To temporarily turn off the light source, use the blank function.

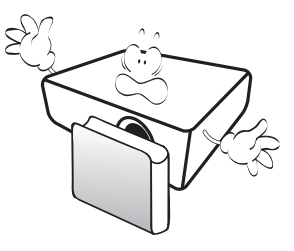

8. Do not operate light source beyond the rated light source life. Excessive operation of light source beyond the rated life could cause them to break on rare occasions.

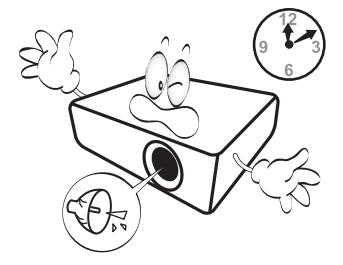

9. Never replace the light source assembly or any electronic components unless the projector is unplugged.

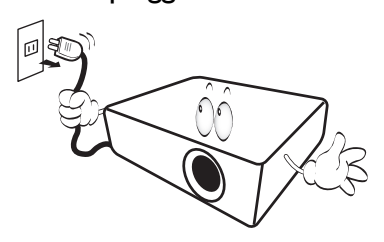

10. Do not place this product on an unstable cart, stand, or table. The product may fall, sustaining serious damage.

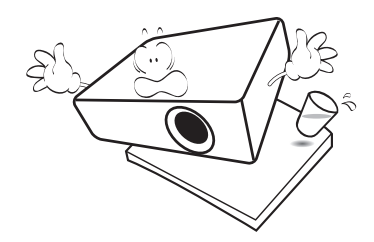

11. Do not attempt to disassemble this projector. There are dangerous high voltages inside which may cause death if you should come into contact with live parts. The only user serviceable part is the light source which has its own removable cover.

Under no circumstances should you ever undo or remove any other covers. Refer servicing only to suitably qualified professional service personnel.

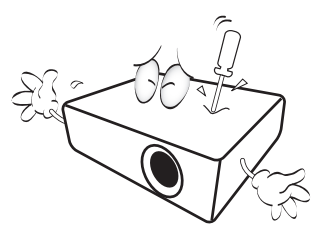

- 12. Do not block the ventilation holes.
	- Do not place this projector on a blanket, bedding or any other soft surface.
	- Do not cover this projector with a cloth or any other item.
	- Do not place inflammables near the projector.

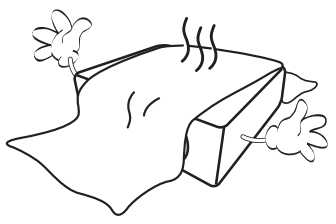

If the ventilation holes are seriously obstructed, overheating inside the projector may result in a fire.

- 13. Always place the projector on a level, horizontal surface during operation.
	- Do not use if tilted at an angle of more than 10 degrees left to right, nor at angle of more than 15 degrees front to back. Using the projector when it is not fully horizontal may cause a malfunction of, or damage to, the light source.

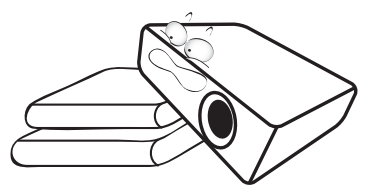

14. Do not stand the projector on end vertically. Doing so may cause the projector to fall over, causing injury or resulting in damage to the projector.

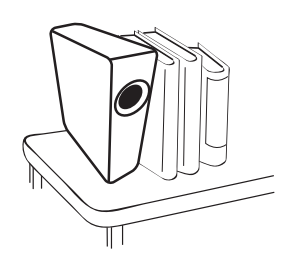

15. Do not step on the projector or place any objects upon it. Besides probable physical damage to the projector, doing so may result in accidents and possible injury.

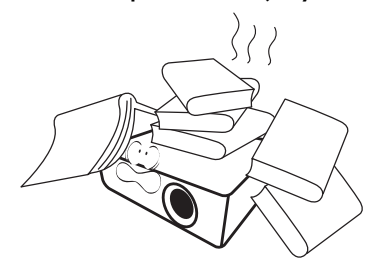

16. When the projector is under operation, you may sense some heated air and odor from its ventilation grill. It is a normal phenomenon and not a product defect.

17. Do not place liquids near or on the projector. Liquids spilled into the projector may cause it to fail. If the projector does become wet, disconnect it from the power supply's power outlet and call BenQ to have the projector serviced.

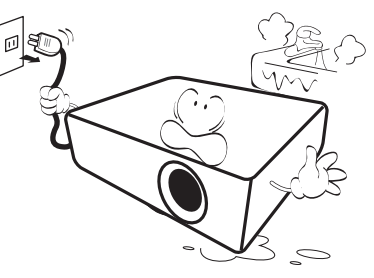

18. This product is capable of displaying inverted images for ceiling/wall mount installation.

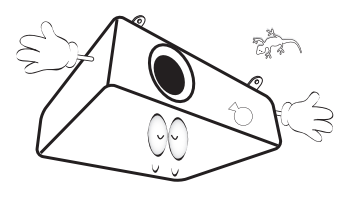

19. This apparatus must be earthed.

- 20. Do not place this projector in any of the following environments.
	- Space that is poorly ventilated or confined. Allow at least 50 cm clearance from walls and free flow of air around the projector.
	- Locations where temperatures may become excessively high, such as the inside of a car with all windows rolled up.
	- Locations where excessive humidity, dust, or cigarette smoke may contaminate optical components, shorten the projector's life span and darken the image.

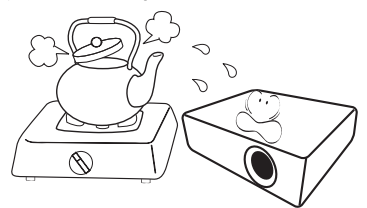

- Locations near fire alarms
- Locations with an ambient temperature above 40°C / 104°F
- Locations where the altitudes are higher than 3000 m (10000 feet).

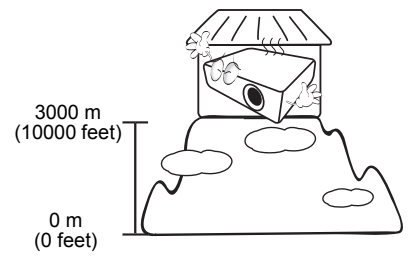

## <span id="page-6-0"></span>**Introduction**

## <span id="page-6-1"></span>**Shipping contents**

Carefully unpack and verify that you have all of the items shown below. If any of these items are missing, please contact your place of purchase.

#### Standard accessories

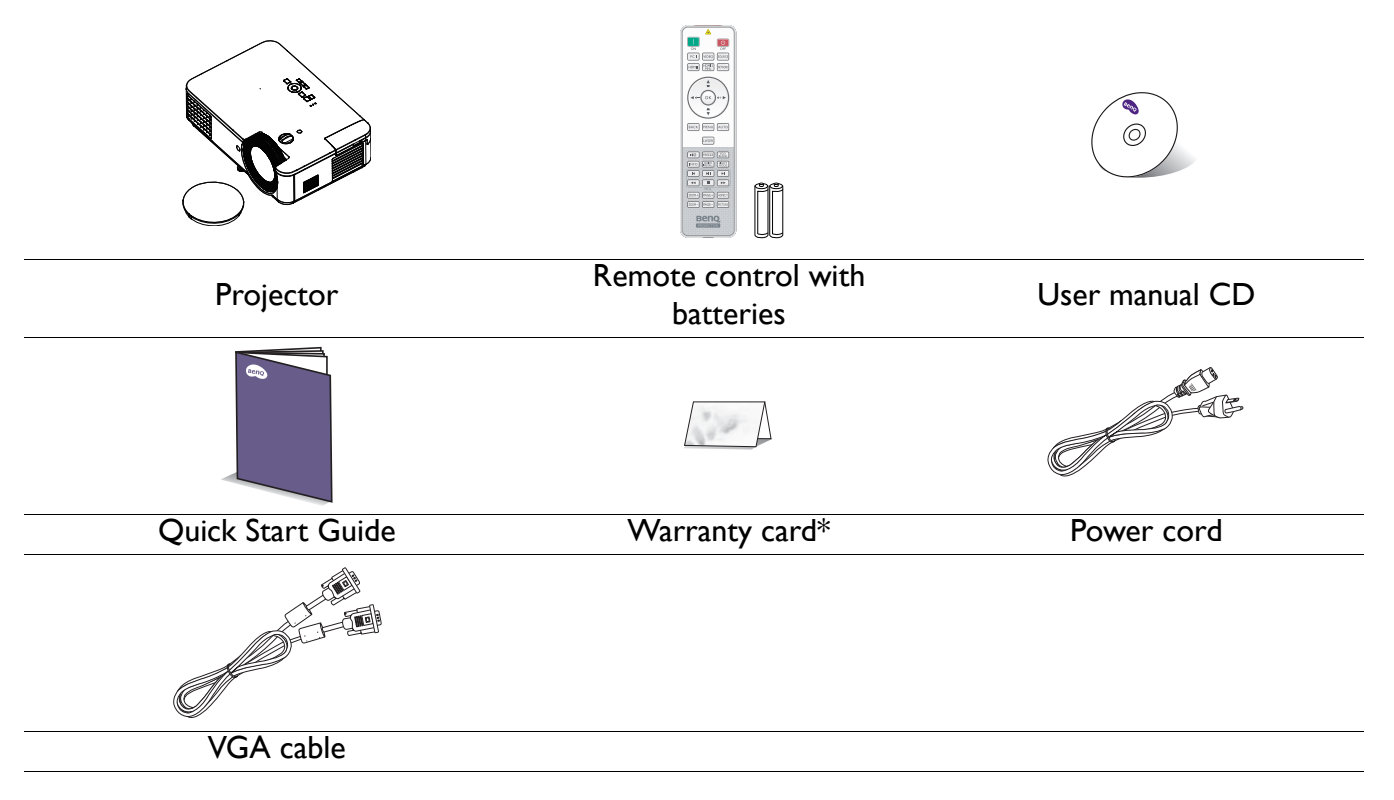

• The supplied accessories will be suitable for your region, and may differ from those illustrated.

• \*The warranty card is only supplied in some specific regions. Please consult your dealer for detailed information.

#### Optional accessories

- 1. 3D glasses
- 2. Dust filter

#### Replacing the remote control batteries

- 1. Press and open the battery cover, as illustrated.
- 2. Remove the old batteries (if applicable) and install two AAA batteries. Make sure that the positive and negative ends are positioned correctly, as illustrated.
- 3. Replace the battery cover until it clicks into place.

3. QCast mirror dongle/QCast video streaming dongle/InstaShow (WDC10)

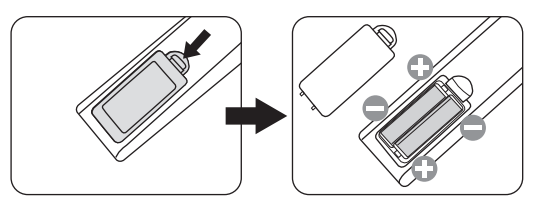

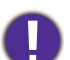

• Avoid leaving the remote control and batteries in an excessive heat or humid environment like the kitchen, bathroom, sauna, sunroom or in a closed car.

- Replace only with the same or equivalent type recommended by the battery manufacturer.
- Dispose of the used batteries according to the manufacturer's instructions and local environment regulations for your region.
- Never throw the batteries into a fire. There may be danger of an explosion.
- If the batteries are dead or if you will not be using the remote control for an extended period of time, remove the batteries to avoid damage to the remote control from possible battery leakage.

## <span id="page-7-0"></span>**Projector exterior view**

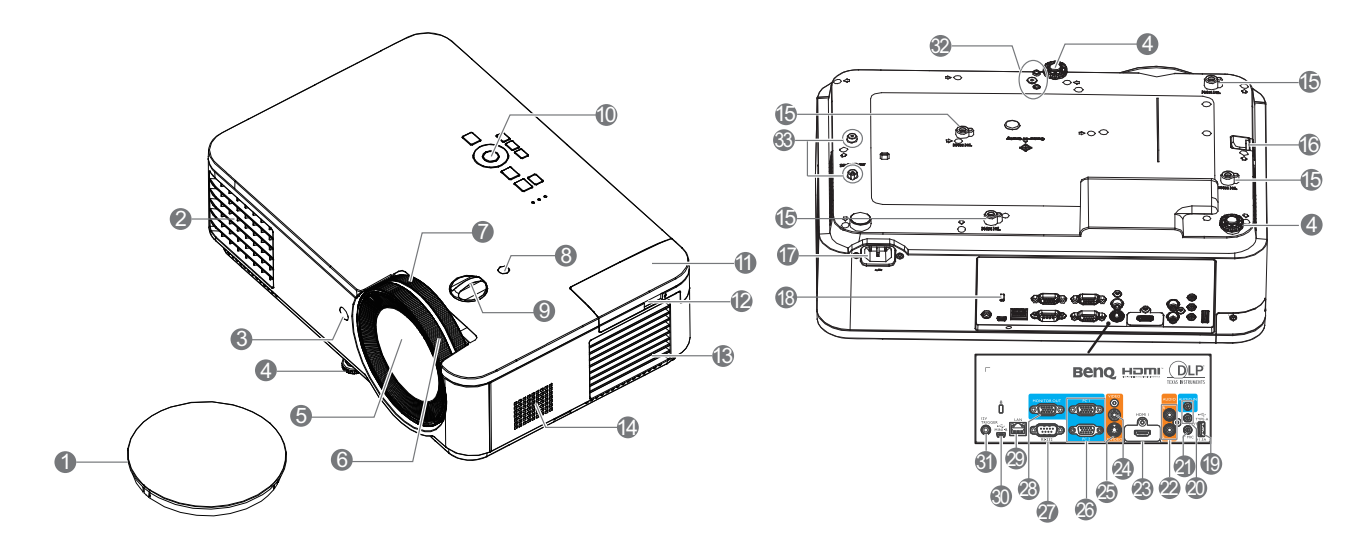

- 1. Lens cover
- 2. Vent (air exhaust)
- 3. IR remote sensor
- 4. Adjuster feet
- 5. Projection lens
- 6. Focus ring
- 7. Zoom ring
- 8. Light sensor
- 9. Lens shift adjustment knob
- 10. External control panel (See [Controls and functions on page 9.](#page-8-0))
- 11. QCast (HDMI 2/MHL-input port for HDMI dongle)
- 12. USB cable (A to Micro B type) connect to the power port of HDMI wireless dongle
- 13. Vent (air inlet)
- 14. Speaker
- 15. Wall mount holes
- 16. Security bar
- 17. AC power jack
- <span id="page-7-1"></span>18. Kensington anti-theft lock slot
- 19. USB Type A port
- 20. Audio input jack Audio output jac
- 21. Microphone
- 22. Audio (L/R) input jack
- 23. HDMI 1 input port
- 24. Video input jack
- 25. S-Video input jack
- 26. RGB (PC) signal input jack
- 27. RS-232 control port
- 28. RGB (PC) signal output jack
- 29. RJ-45 LAN input jack
- 30. USB Mini-B port
- 31. 12V trigger
- 32. PW02 mount holes
- 33. InstaShow mount holes

## <span id="page-8-0"></span>**Controls and functions**

## <span id="page-8-1"></span>Projector & Remote control

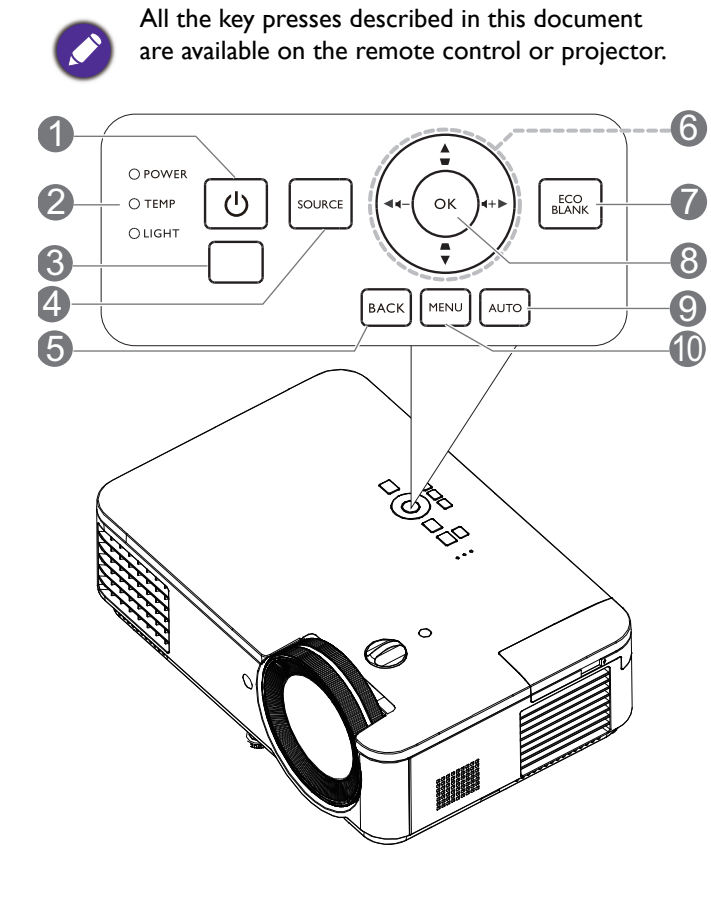

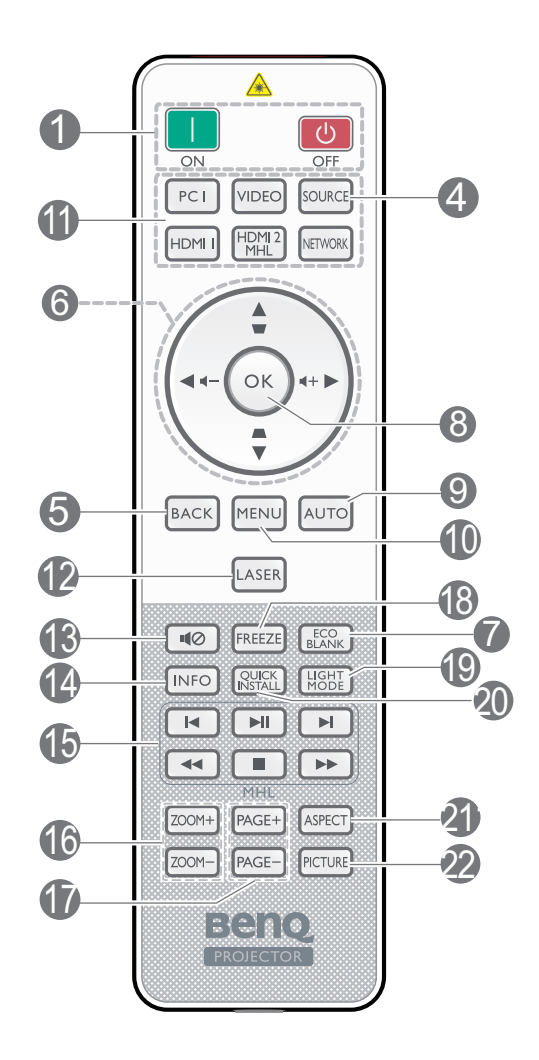

#### 1. **POWER**

Toggles the projector between standby mode and on.

#### **ON**/ **Off**

Toggles the projector between standby mode and on.

- 2. **POWER indicator light**/**TEMPerature warning light**/**LIGHT indicator light** (See [Indicators on page 44](#page-43-0).)
- 3. IR remote sensor
- 4. **SOURCE**

Displays the source selection bar.

#### 5. **BACK**

Goes back to previous OSD menu, exits and saves menu settings.

6. Arrow keys  $(\blacktriangle, \blacktriangledown, \blacktriangle, \blacktriangleright)$ 

When the On-Screen Display (OSD) menu is activated, these keys are used as directional arrows to select the desired menu items and to make adjustments.

Keystone keys  $(\triangle, \square)$ 

Displays the keystone correction page.

Volume keys  $\P - / \P +$ 

Decreases or increase the projector volume.

#### 7. **ECO BLANK**

Used to hide the screen picture.

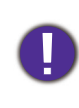

Do not block the projection lens from projecting as this could cause the blocking object to become heated and deformed or even cause a fire.

#### 8. **OK**

Confirms the selected On-Screen Display (OSD) menu item.

#### 9. **AUTO**

Automatically determines the best picture timings for the displayed image when PC signal (analog RGB) is selected.

#### 10. **MENU**

Turns on the On-Screen Display (OSD) menu.

#### 11. Source selection button: **PC 1**/**HDMI 1**/**VIDEO**/**HDMI 2/MHL**/**NETWORK**

Selects **PC 1**/**HDMI 1**/**VIDEO**/**HDMI 2/MHL**/**NETWORK** input source for display.

#### 12. **LASER**

Emits visible laser pointer light for presentation purposes.

#### 13. 10

Toggles projector audio between on and off.

#### 14. **INFO**

Displays the projector information.

#### 15. **MHL**

Operates for MHL function.

#### 16. **ZOOM+**/**ZOOM-**

Magnifies or reduces the projected picture size.

#### 17. **PAGE**+/**PAGE**-

Operate your display software program (on a connected PC) which responds to page up/down commands (like Microsoft PowerPoint).

#### 18. **FREEZE**

Freezes the projected image.

#### 19. **LIGHT MODE**

Displays the **Light Mode** menu for selecting a suitable light operating mode.

#### 20. **QUICK INSTALL**

Quickly selects several functions to adjust the projected image and displays the test pattern.

#### 21. **ASPECT**

Selects the display aspect ratio.

#### 22. **PICTURE**

Selects the picture mode.

## Controlling your smart device with the remote control

When the projector projects the content from your MHL compatible smart device, you can use the remote control to control your smart device.

To enter the MHL mode, press and hold **AUTO** for 3 seconds. The following buttons are available for controlling your smart device: **Arrow keys (A, V, 4, )**, **MENU, BACK, OK**.

To leave the MHL mode, press and hold **AUTO** for 3 seconds.

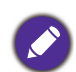

When the projector is under MHL mode, the keypad on the projector should be with the same definition of the keys on the remote control.

### Remote control effective range

The remote control must be held at an angle within 30 degrees perpendicular to the projector's IR remote control sensor(s) to function correctly. The distance between the remote control and the sensor(s) should not exceed 8 meters ( $\sim$  26 feet).

Make sure that there are no obstacles between the remote control and the IR sensor(s) on the projector that might obstruct the infra-red beam.

• Operating the projector from the front • Operating the projector from the top

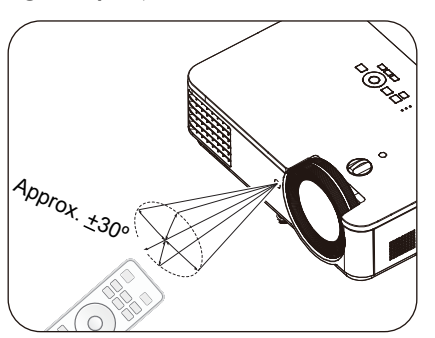

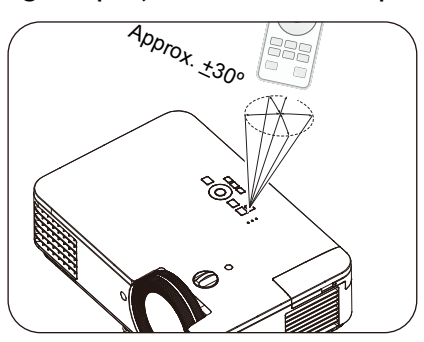

## <span id="page-11-0"></span>**Positioning your projector**

## <span id="page-11-1"></span>**Choosing a location**

Before choosing an installation location for your projector, take the following factors into consideration:

- Size and position of your screen
- Electrical outlet location
- Location and distance between the projector and the rest of your equipment

You can install your projector in the following ways.

#### 1. **Front Table**

Select this location with the projector placed on the table in front of the screen. This is the most common way to position the projector for quick setup and portability.

#### 2. **Rear Table**

Select this location with the projector placed on the table behind the screen. Note that a special rear projection screen is required.

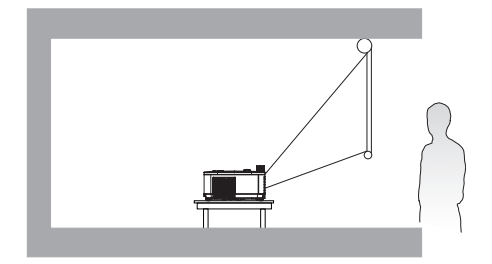

#### 3. **Front Ceiling**

Select this location with the projector suspended upside-down in front of the screen. Purchase the BenQ Projector Ceiling/Wall Mount Kit from your dealer to mount your projector.

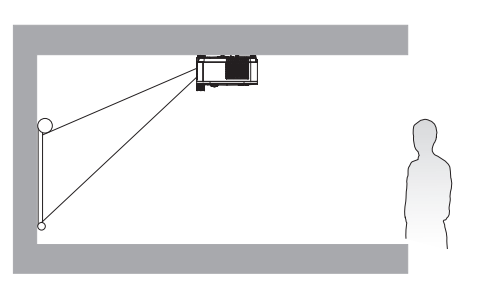

#### 4. **Rear Ceiling**

Select this location with the projector suspended upside-down from behind the screen. Note that a special rear projection screen and the BenQ Projector Ceiling/Wall Mount Kit are required for this installation location.

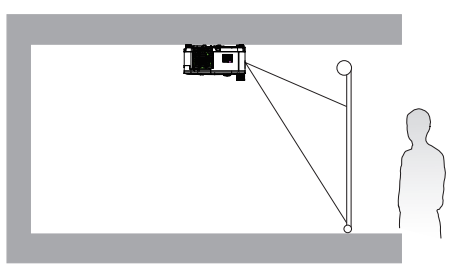

After turning on the projector, go to **Advanced Menu - Settings** > **Projector Installation** > **Projector Installation** and press  $\blacktriangleleft$  to select a setting.

You can also use **QUICK INSTALL** on the remote control to access this menu.

## <span id="page-12-0"></span>**Obtaining a preferred projected image size**

The distance from the projector lens to the screen, the zoom setting (if available), and the video format each factors in the projected image size.

#### Projection dimensions

### LX720

<span id="page-12-1"></span>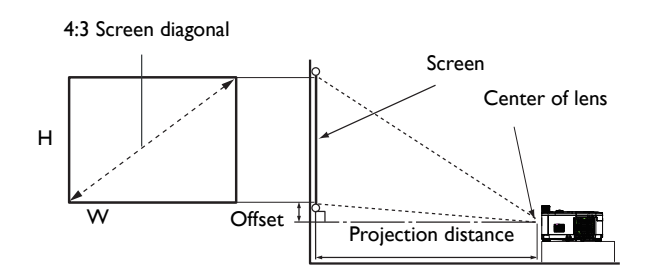

• The screen aspect ratio is 4:3 and the projected picture is in a 4:3 aspect ratio

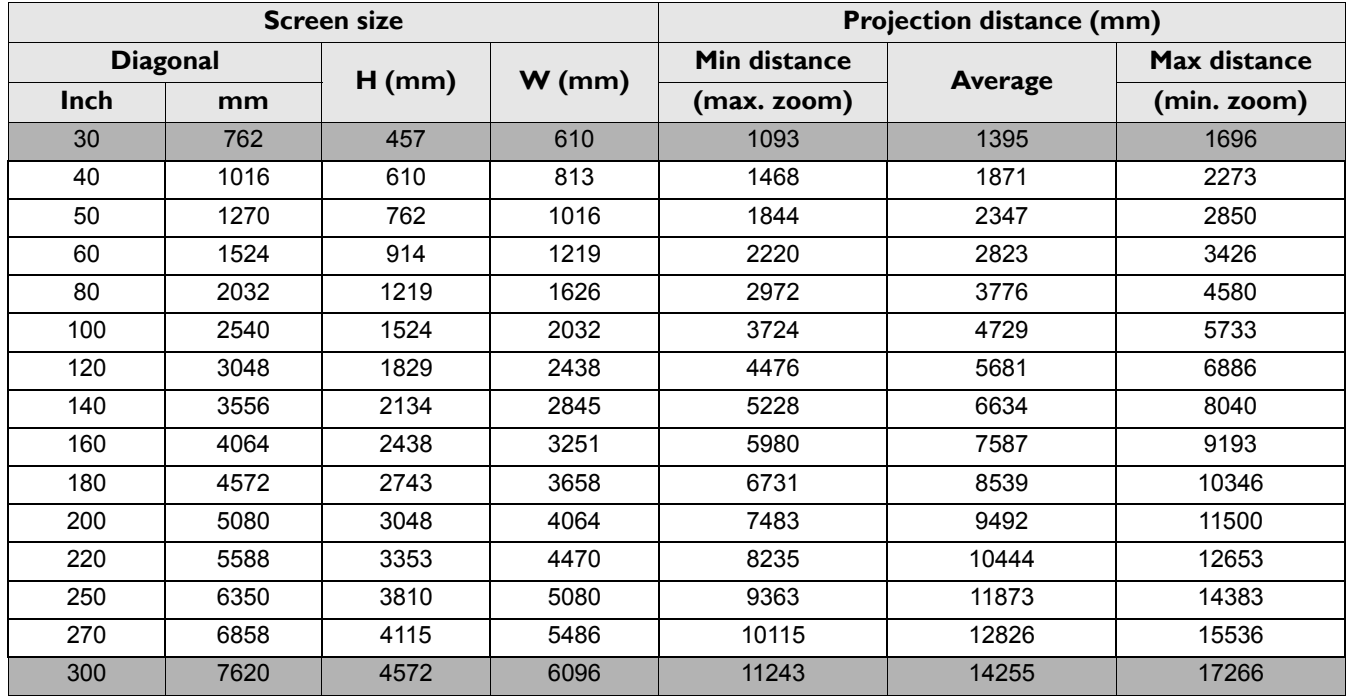

For example, if you are using a 120-inch screen, the recommended projection distance is 5681 mm.

• If your measured projection distance is 7500 mm, the closest match in the ["Projection distance \(mm\)"](#page-12-1) column is 7587 mm. Looking across this row shows that a 160'' (about 4.0 m) screen is required.

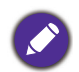

All measurements are approximate and may vary from the actual sizes.

BenQ recommends that if you intend to permanently install the projector, you should physically test the projection size and distance using the actual projector in situ before you permanently install it, so as to make allowance for this projector's optical characteristics. This will help you determine the exact mounting position so that it best suits your installation location.

<span id="page-13-0"></span>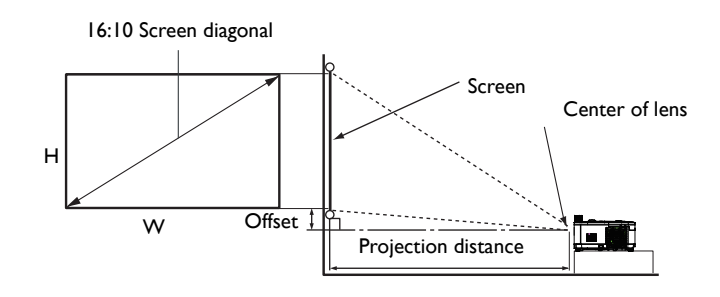

#### • The screen aspect ratio is 16:10 and the projected picture is in a 16:10 aspect ratio

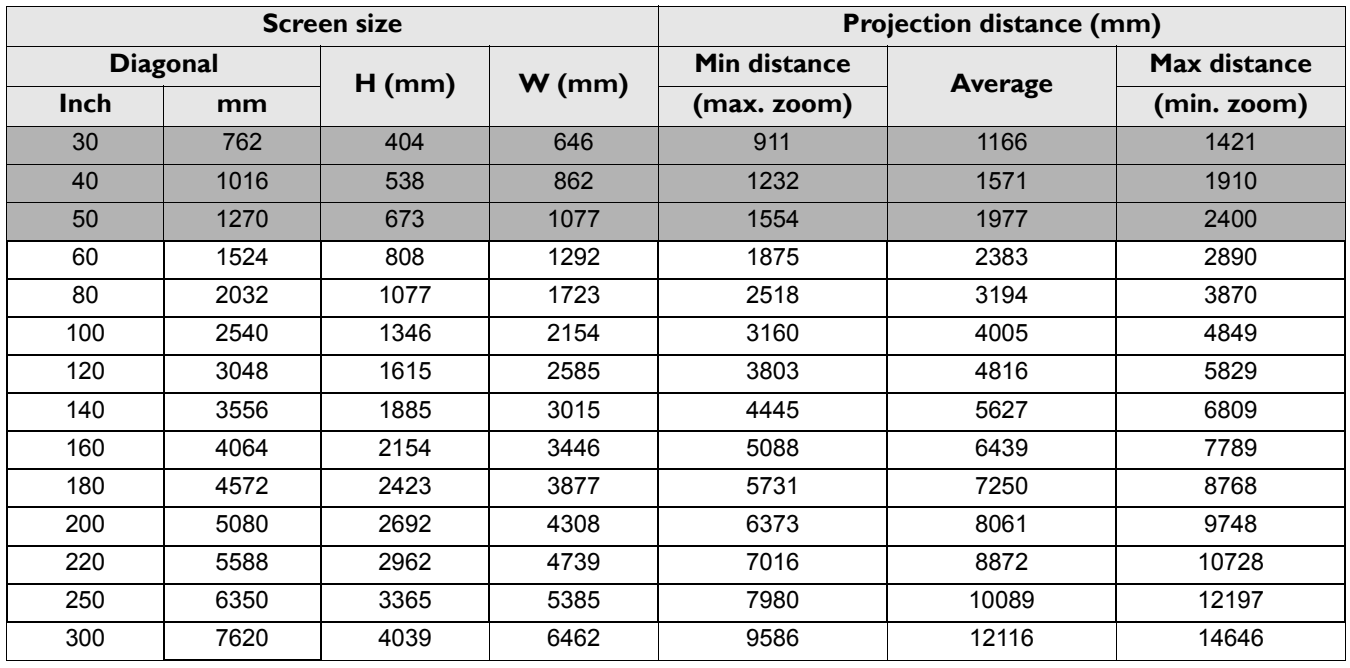

For example, if you are using a 120-inch screen, the recommended projection distance is 4816 mm.

• If your measured projection distance is 5500 mm, the closest match in the ["Projection distance \(mm\)"](#page-13-0) column is 5627 mm. Looking across this row shows that a 140'' (about 3.5 m) screen is required.

All measurements are approximate and may vary from the actual sizes.

BenQ recommends that if you intend to permanently install the projector, you should physically test the projection size and distance using the actual projector in situ before you permanently install it, so as to make allowance for this projector's optical characteristics. This will help you determine the exact mounting position so that it best suits your installation location.

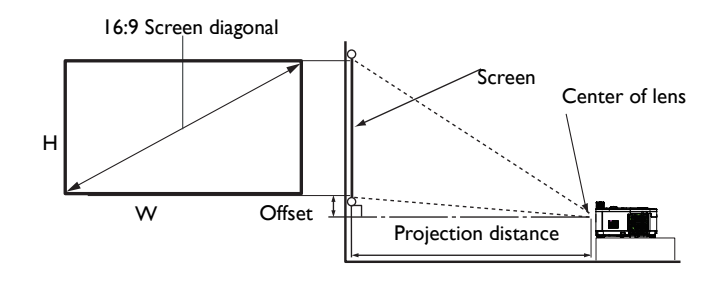

#### • The screen aspect ratio is 16:9 and the projected picture is in a 16:9 aspect ratio

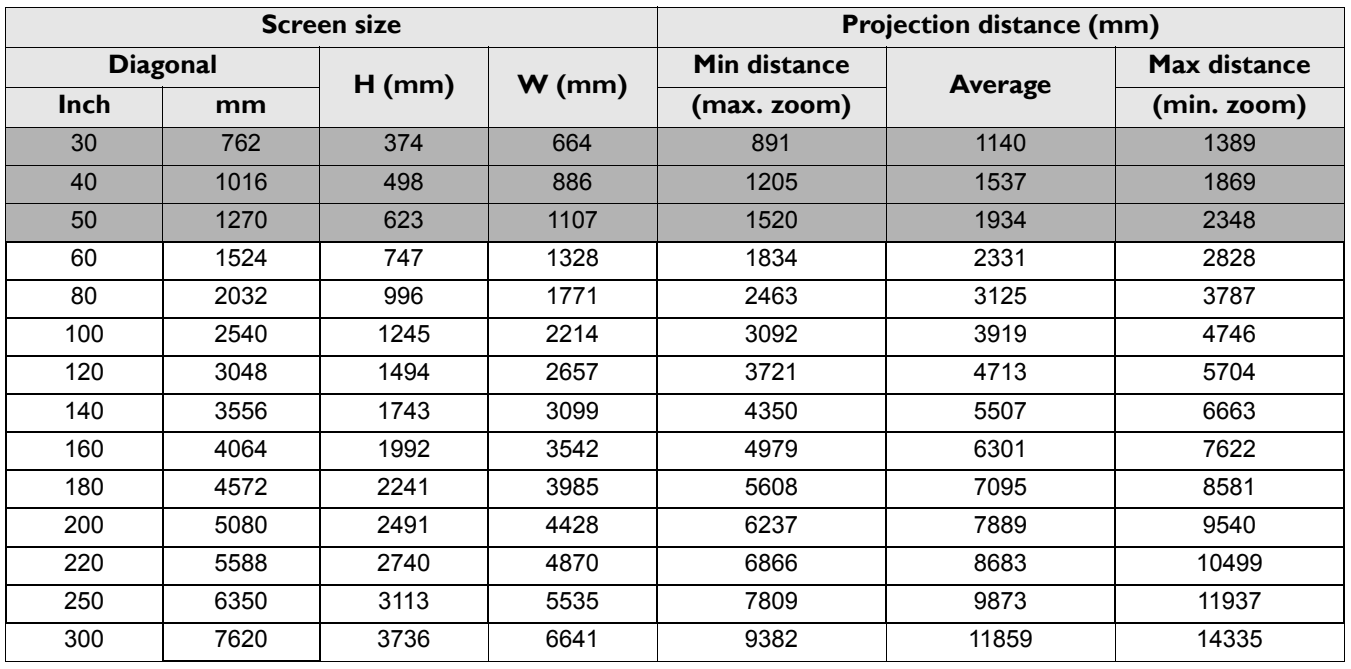

For example, if you are using a 120-inch screen, the recommended projection distance is 4713 mm.

If your measured projection distance is 5500 mm, the closest match in the ["Projection distance \(mm\)"](#page-13-0) column is 5507 mm. Looking across this row shows that a 140'' (about 3.5 m) screen is required.

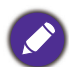

All measurements are approximate and may vary from the actual sizes.

BenQ recommends that if you intend to permanently install the projector, you should physically test the projection size and distance using the actual projector in situ before you permanently install it, so as to make allowance for this projector's optical characteristics. This will help you determine the exact mounting position so that it best suits your installation location.

## <span id="page-15-0"></span>**Shifting the projection lens**

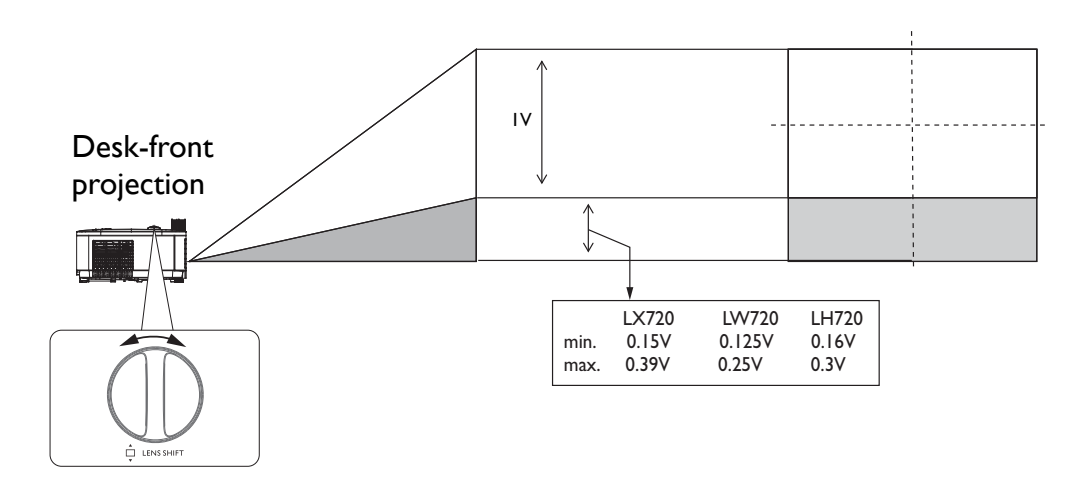

• Please stop turning the afjustment knob when you hear a clicking sound indicating the the knob has reached its limit. Over-turning the knob may cause damage.

## <span id="page-15-1"></span>**Mounting the projector**

If you intend to mount your projector, we strongly recommend that you use a proper fitting BenQ projector mounting kit and that you ensure it is securely and safely installed.

If you use a non-BenQ brand projector mounting kit, there is a safety risk that the projector may fall down due to an improper attachment through the use of the wrong gauge or length screws.

#### Before mounting the projector

- Purchase a BenQ projector mounting kit from the place you purchased your BenQ projector.
- BenQ recommends that you also purchase a separate Kensington lock compatible security cable and attach it securely to both the Kensington lock slot on the projector and the base of the mounting bracket. This will perform the secondary role of restraining the projector should its attachment to the mounting bracket become loose.
- Ask your dealer to install the projector for you. Installing the projector on your own may cause it to fall and result in injury.
- Take necessary procedures to prevent the projector from falling off such as during an earthquake.
- The warranty doesn't cover any product damage caused by mounting the projector with a non-BenQ brand projector mounting kit.
- Consider the surrounding temperature where the projector is ceiling/wall mounted. If a heater is used, the temperature around the ceiling/wall may be higher than expected.
- Read the user manual for the mounting kit about the range of torque. Tightening with torque exceeding the recommended range may cause damage to the projector and subsequently falling off.
- Make sure the power outlet is at an accessible height so that you can easily shut down the projector.

## Ceiling/Wall mount installation diagram

Ceiling/Wall mount screw: M4  $(Max L = 25 mm; Min L = 20 mm)$ 

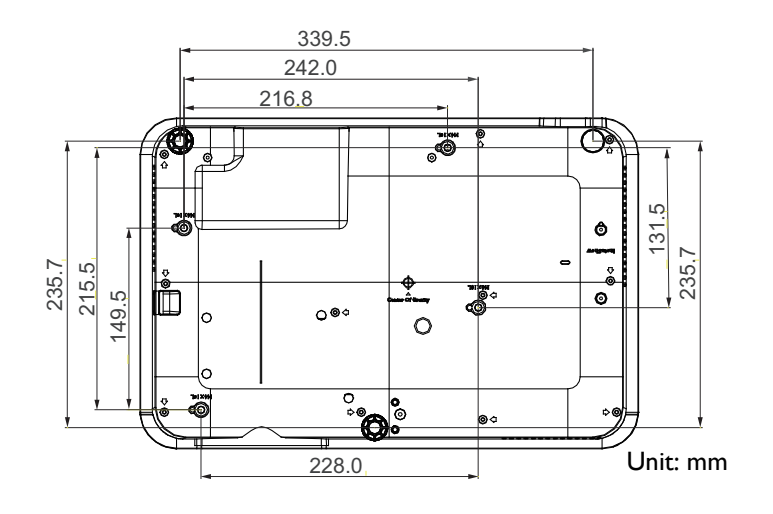

## <span id="page-16-0"></span>**Adjusting the projected image**

## Adjusting the projection angle

If the projector is not placed on a flat surface or the screen and the projector are not perpendicular to each other, the projected image becomes trapezoidal. You can screw the adjuster feet to fine-tune the horizontal angle.

To retract the feet, screw the adjuster feet in a reverse direction.

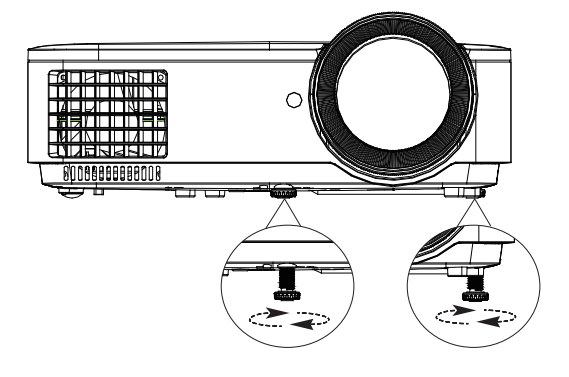

Do not look into the lens while the light source is on. The strong light from the light source may cause damage to your eyes.

### Auto-adjusting the image

In some cases, you may need to optimize the picture quality. To do this, press **AUTO**. Within 3 seconds, the built-in Intelligent Auto Adjustment function will re-adjust the values of Frequency and Clock to provide the best picture quality.

The current source information will be displayed in the corner of the screen for 3 seconds.

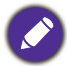

This function is only available when PC signal (analog RGB) is selected.

#### Fine-tuning the image size and clarity

Adjust the projected image to the size that you need using the zoom ring.

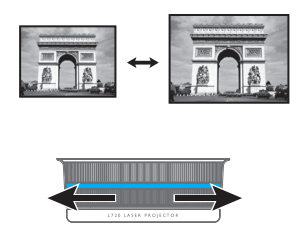

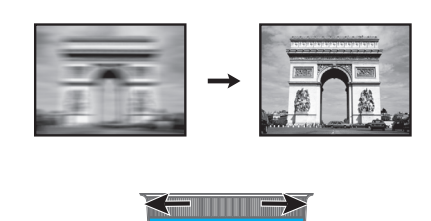

Sharpen the image by rotating the focus ring.

## <span id="page-17-0"></span>Correcting 2D keystone

2D Keystone function enables a wider projector installation area compared to conventional projectors with limited positioning in front of the screen.

To correct this, you will need to manually correct it following one of these steps.

- 1. Do one of the following steps to display the 2D keystone correction page.
	- Press  $\triangle$ /  $\Box$  on the projector or remote control.
	- Press **QUICK INSTALL** on the remote control. Press  $\blacktriangledown$  to highlight **2D Keystone** and press **OK**.
	- Go to **Advanced Menu Display** > **2D Keystone** and press **OK**.
- 2. After the 2D Keystone correction page displays. Press  $\triangle/\triangledown$  to to adjust vertical values. Press  $\triangle/\triangleright$ to adjust horizontal values.

### <span id="page-17-1"></span>Adjusting Corner Fit

Manually adjust four corners of the image by setting the horizontal and vertical values.

- 1. Do one of the following steps to display the corner fit page.
	- Press **QUICK INSTALL** on the remote control. Press  $\blacktriangledown$  to highlight **Corner Fit** and press **OK**.
	- Go to **Advanced Menu Display** > **Corner Fit** and press **OK**.
- 2. After the **Corner Fit** correction page displays. Press  $\triangle/\triangledown$  to to adjust vertical values. Press  $\triangleleft / \triangleright$  to adjust horizontal values.

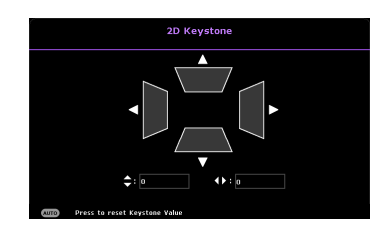

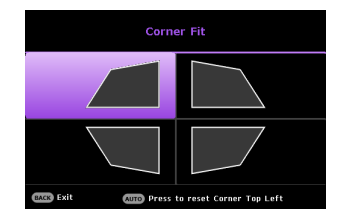

## <span id="page-18-0"></span>**Connection**

When connecting a signal source to the projector, be sure to:

- 1. Turn all equipment off before making any connections.
- 2. Use the correct signal cables for each source.
- 3. Ensure the cables are firmly inserted.

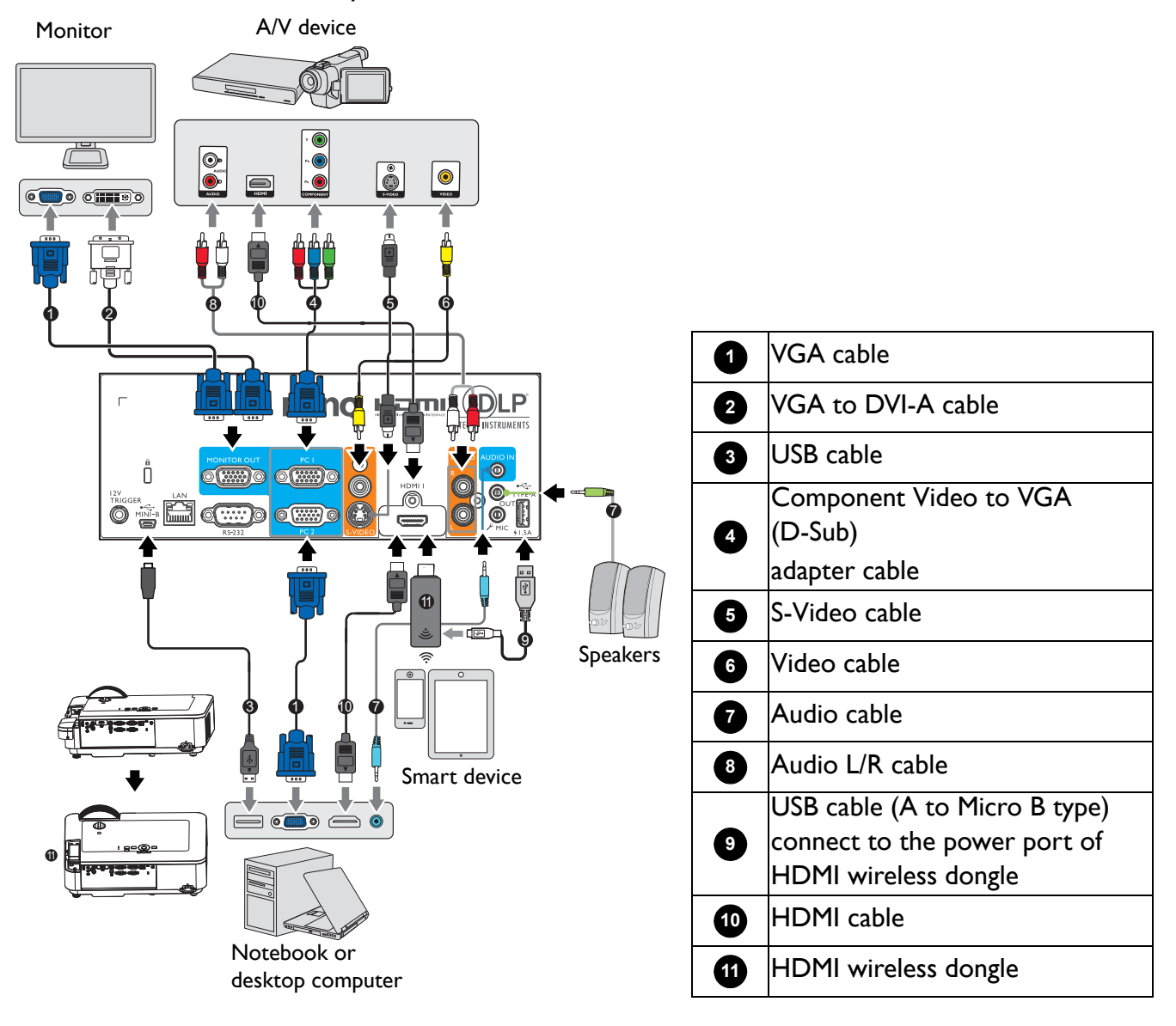

- In the connections above, some cables may not be included with the projector (see [Shipping contents on page 7\)](#page-6-1). They are commercially available from electronics stores.
	- The connection illustrations are for reference only. The rear connecting jacks available on the projector vary with each projector model.
	- Many notebooks do not turn on their external video ports when connected to a projector. Usually a key combo like FN + function key with a monitor symbol turns the external display on/off. Press FN and the labeled function key simultaneously. Refer to your notebook's documentation to find your notebook's key combination.
	- If the selected video image is not displayed after the projector is turned on and the correct video source has been selected, check that the video source device is turned on and operating correctly. Also check that the signal cables have been connected correctly.

You need only connect the projector to a video source device using just one of the connecting methods, however each provides a different level of video quality.

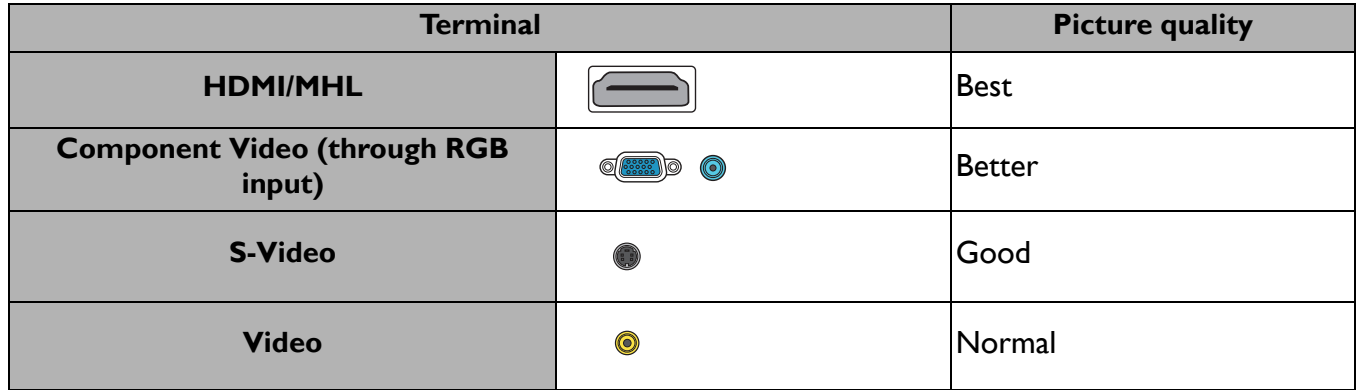

#### Connecting audio

The projector has built-in mono speaker(s) which are designed to provide basic audio functionality accompanying data presentations for business purposes only. They are not designed for, nor intended for stereo audio reproduction use as might be expected in home theater or home cinema applications. Any stereo audio input (if provided), is mixed into a common mono audio output through the projector speaker(s).

The built-in speaker(s) will be muted when the **AUDIO OUT** jack is connected.

- The projector is only capable of playing mixed mono audio, even if a stereo audio input is connected.
- If the selected video image is not displayed after the projector is turned on and the correct video source has been selected, check that the video source device is turned on and operating correctly. Also check that the signal cables have been connected correctly.

## <span id="page-20-0"></span>**Connecting smart devices**

The projector can project the content directly from a smart device by using a wireless dongle. HDMI wireless dongle (e.g. BenQ QCastMirror, QCast)

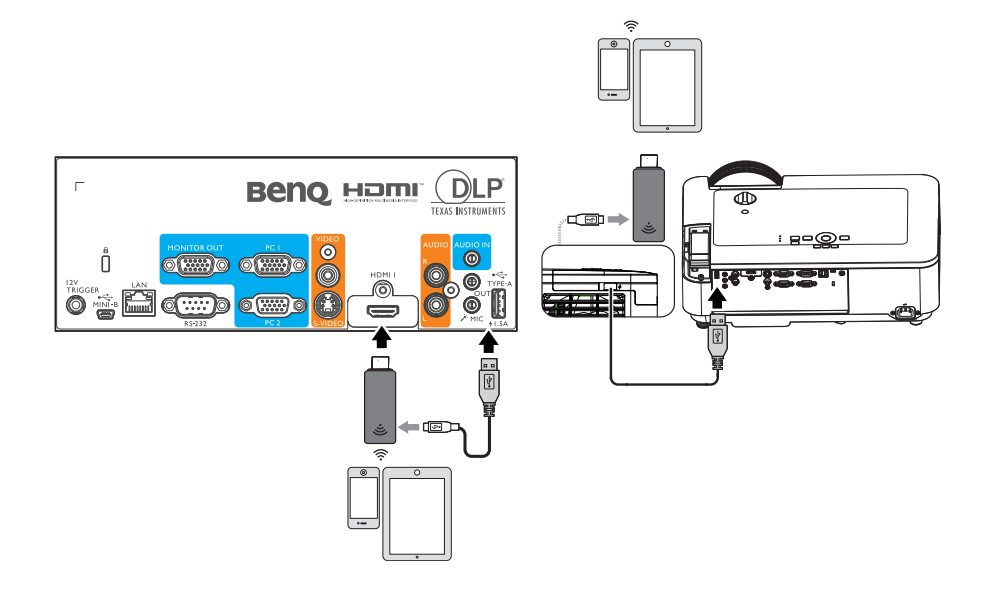

<span id="page-20-1"></span>• Connect the dongle to **HDMI I** and **TYPE-A** ports on the projector and switch the input signal to **HDMI-1**.

## **Connecting InstaShow (WDC10)**

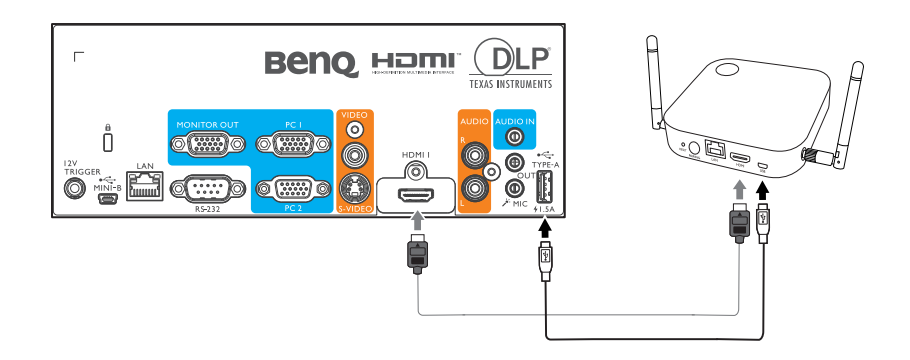

- Connect the HDMI cable to the HDMI out jack of the InstaShow Host and the HDMI input jack of the projector.
- Connect one end of the supplied USB cable to the mini USB jack of the InstaShow Host and the other end to the USB type A jack (1.5A) of the projector.

## <span id="page-21-0"></span>**Operation**

## <span id="page-21-1"></span>**Starting up the projector**

- 1. Plug the power cord. Turn on the power outlet switch (where fitted). The power indicator on the projector lights orange after power has been applied.
- 2. Press  $(\cdot)$  on the projector or  $\Box$  on the remote control to start the projector. The power indicator flashes green and stays green when the projector is on.

The start up procedure takes about 30 seconds. In the later stage of start up, a startup logo is projected.

(If necessary) Rotate the focus ring to adjust the image clearness.

- 3. If the projector is activated for the first time, select your OSD language following the on-screen instructions.
- 4. If you are prompted for a password, press the arrow keys to enter a 6-digit password. See [Utilizing the password](#page-24-1)  [function on page 25.](#page-24-1)
- 5. Switch all of the connected equipment on.
- 6. The projector will search for input signals. The current input signal being scanned appears. If the projector does not detect a valid signal, the message "No Signal" will continue displaying until an input signal is found.

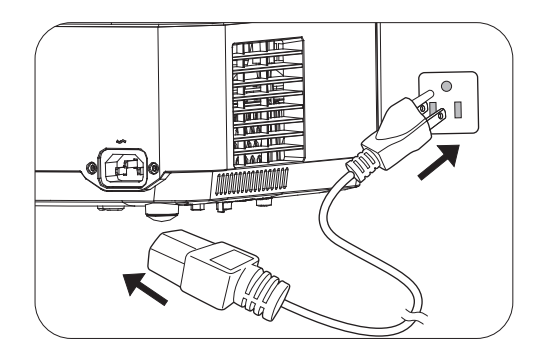

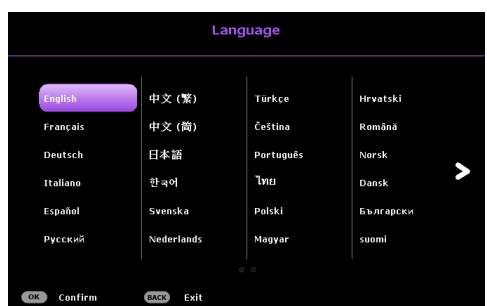

You can also press **SOURCE** to select your desired input signal. See [Switching input signal on page](#page-25-0)  [26.](#page-25-0)

- Please use the original accessories (e.g. power cord) to avoid possible dangers such as electric shock and fire.
- If the projector is still hot from previous activity, it will run the cooling fan for approximately 90 seconds before energizing the light source.
- The Setup Wizard screenshots are for reference only and may differ from the actual design.
- If the frequency/resolution of the input signal exceeds the projector's operating range, you will see the message "Out of Range" displayed on the background screen. Please change to an input signal which is compatible with the projector's resolution or set the input signal to a lower setting. See [Timing chart on page 48.](#page-47-0)
- If no signal is detected for 3 minutes, the projector automatically enters saving mode.

## <span id="page-22-0"></span>**Calibrating LumiExpert**

When the LumiExpert is activated for the first time, follow the steps below to calibrate LumiExpert.

- 1. Go to **Advanced Menu** > **Picture** > **LumiExpert** and press **OK**.
- 2. Select **Manual Calibration** and press **OK**.
- 3. The 1st message will remind user to check if the ambient light of the room is under the brightest condition. Press **OK** to enter the next step.
- 4. The 2nd message will remind user to check if the ambient light of the room is under the darkest condition.

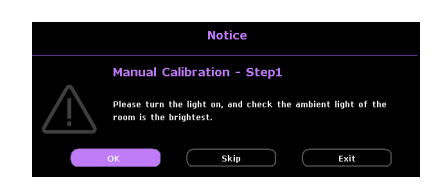

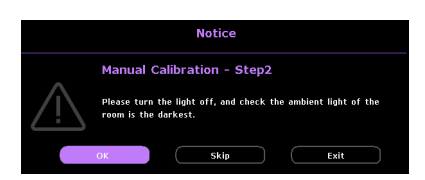

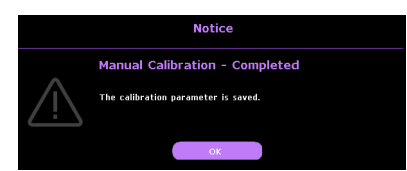

5. Press **OK** to show the completed condition.

## <span id="page-22-1"></span>**Using the menus**

The projector is equipped with 2 types of On-Screen Display (OSD) menus for making various adjustments and settings.

- **Basic** OSD menu: provides primary menu functions. (See [Basic](#page-31-1)  [menu on page 32](#page-31-1))
- **Advanced** OSD menu: provides full menu functions. (See [Advanced menu on page 34\)](#page-33-0)

To access the OSD menu, press **MENU** on the projector or remote control.

- Use the arrow keys ( $\triangle$ / $\blacktriangledown$ / $\triangle$ ) on the projector or remote control to move through the menu items.
- Use **OK** on the projector or remote control to confirm the selected menu item.

The first time you use the projector (after finishing the initial setup), Basic OSD menu displays.

The OSD screenshots below are for reference only, and may differ from the actual design.

#### Below is the overview of the **Basic** OSD menu.

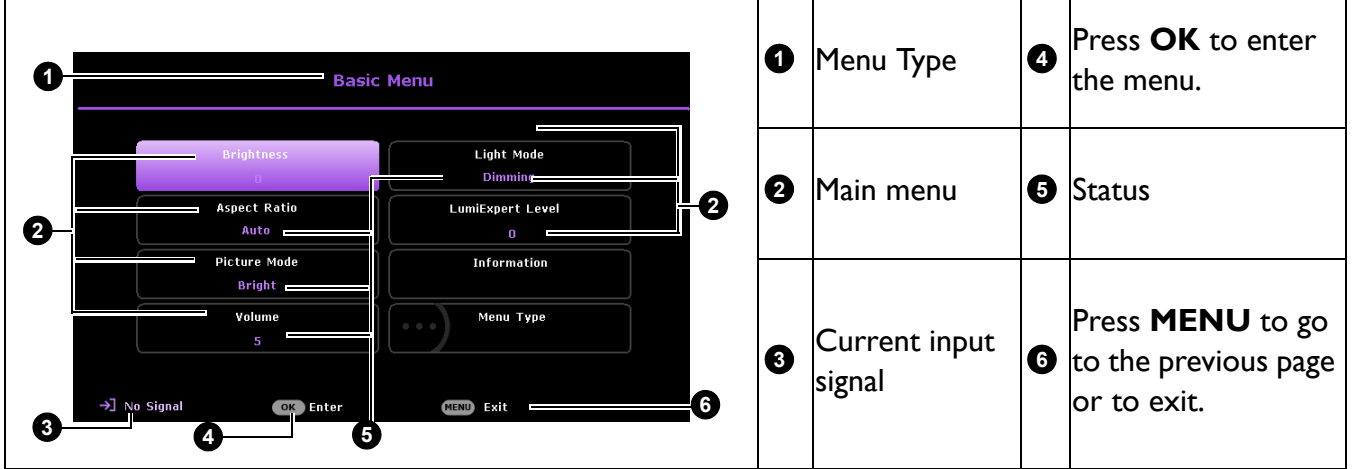

If you intend to switch from the **Basic** OSD menu to the **Advanced** OSD menu, follow the instructions below:

- 1. Go to **Basic Menu** > **Menu Type**.
- 2. Press OK and press  $\triangle/\triangledown$  to select **Advanced**. Next time when you turn on the projector, you may access the **Advanced** OSD menu by pressing **MENU**.

Below is the overview of the **Advanced** OSD menu.

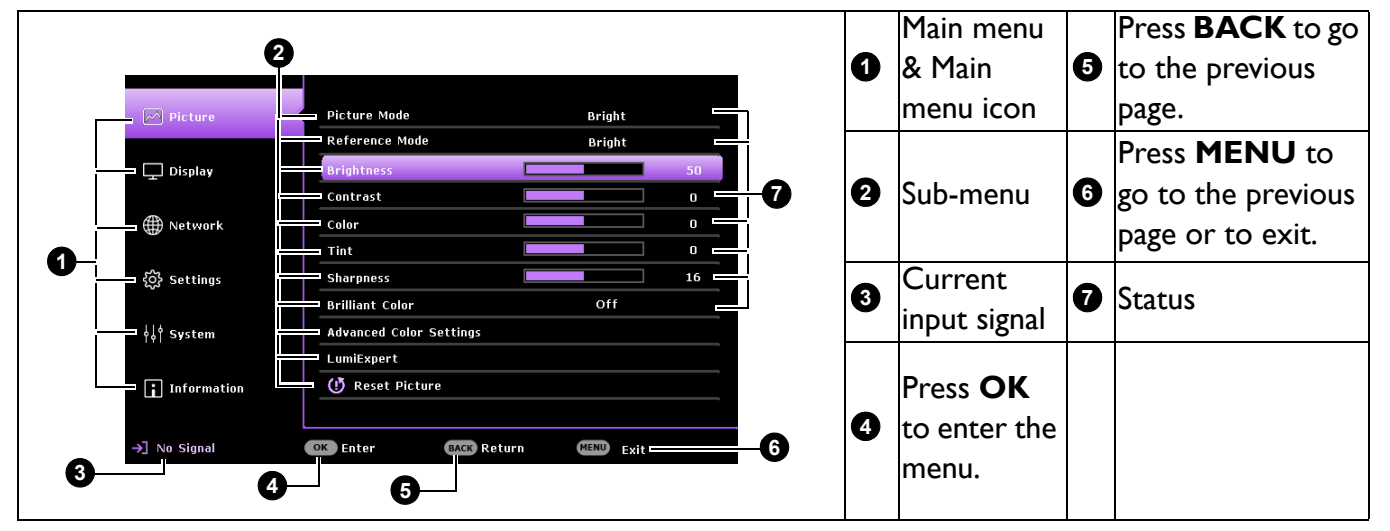

Likewise, when you wish to switch from the **Advanced** OSD menu to the **Basic** OSD menu, follow the instructions below:

- 1. Go to **Advanced Menu System** > **Menu Settings** and press **OK**.
- 2. Select **Menu Type** and **OK**.
- 3. Press  $\triangle$ / $\triangledown$  to select **Basic**. Next time when you turn on the projector, you may access the **Basic** OSD menu by pressing **MENU**.

## <span id="page-24-0"></span>**Securing the projector**

### Using a security cable lock

The projector has to be installed in a safe place to prevent theft. Otherwise, purchase a lock, such as the Kensington lock, to secure the projector. You can locate a Kensington lock slot on the rear side of the projector. See item [18](#page-7-1) on [page 8](#page-7-0).

A Kensington security cable lock is usually a combination of key(s) and the lock. Refer to the lock's documentation for finding out how to use it.

### <span id="page-24-1"></span>Utilizing the password function

#### Setting a password

- 1. Go to **Advanced Menu Settings** > **Security Settings**. Press **OK**. The **Security Settings** page appears.
- 2. Highlight **Change Password** and press **OK**.
- 3. The four arrow keys  $(\triangle, \triangleright, \triangleright, \triangleleft)$  respectively represent 4 digits (1, 2, 3, 4). According to the password you desire to set, press the arrow keys to enter six digits for the password.
- 4. Confirm the new password by re-entering the new password. Once the password is set, the OSD menu returns to the **Security Settings** page.

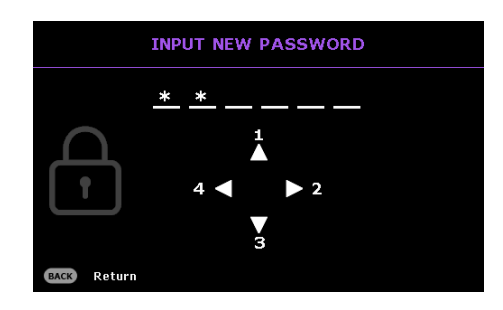

5. To activate the **Power On Lock** function, press  $\triangle/\triangledown$  to highlight **Power On Lock** and press  $\triangleleft / \triangleright$  to select **On**. Input the password again.

• The digits being input will display as asterisks on-screen. Make a note of your selected password and keep it in a safe place in advance or right after the password is entered so that it is available to you should you ever forget it.

• Once a password has been set and the power on lock is activated, the projector cannot be used unless the correct password is entered every time the projector is started.

#### If you forget the password

If you enter the wrong password, the password error message will appear, and the **Input Current Password** message follows. If you absolutely do not remember the password, you can use the password recall procedure. See [Entering the password recall procedure on page 25.](#page-24-2)

If you enter an incorrect password 5 times in succession, the projector will automatically shut down in a short time.

#### <span id="page-24-2"></span>Entering the password recall procedure

- 1. Press and hold **AUTO** for 3 seconds. The projector will display a coded number on the screen.
- 2. Write down the number and turn off your projector.
- 3. Seek help from the local BenQ service center to decode the number. You may be required to provide proof of purchase documentation to verify that you are an authorized user of the projector.

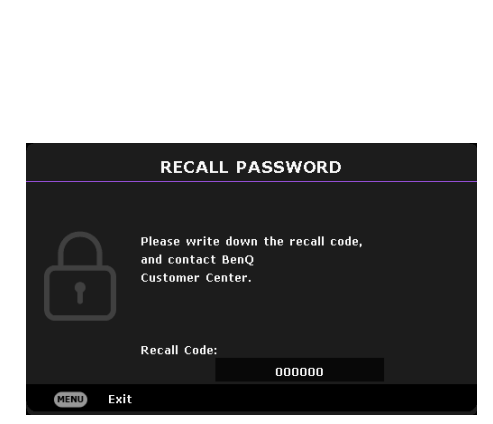

**Password Error Please fry anain** 

#### Changing the password

- 1. Go to **Advanced Menu Settings** > **Security Settings** > **Change Password**.
- 2. Press **OK**. The message **"Input Current Password"** appears.
- 3. Enter the old password.
	- If the password is correct, another message **"Input New Password"** appears.
	- If the password is incorrect, the password error message will appear, and the message **"Input Current Password"** appears for your retry. You can press **BACK** to cancel the change or try another password.
- 4. Enter a new password.
- 5. Confirm the new password by re-entering the new password.

#### Disabling the password function

To disable password protection, go to **Advanced Menu - Settings** > **Security Settings > Power On Lock** and press √  $\rightarrow$  to select **Off.** The message "Input Current Password" appears. Enter the current password.

- If the password is correct, the OSD menu returns to the **Security Settings** page. You will not have to enter the password next time turning on the projector.
- If the password is incorrect, the password error message will appear, and the message **"Input Current Password"** appears for your retry. You can press **BACK** to cancel the change or try another password.

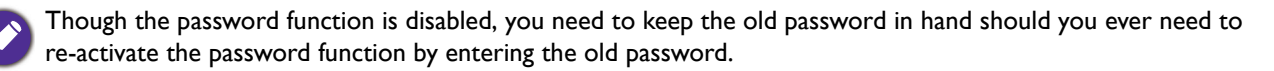

## <span id="page-25-0"></span>**Switching input signal**

The projector can be connected to multiple devices at the same time. However, it can only display one full screen at a time. When starting up, the projector automatically searches for the available signals.

Be sure the **Advanced Menu - Settings** > **Auto Source Search** menu is **On** if you want the projector to automatically search for the signals.

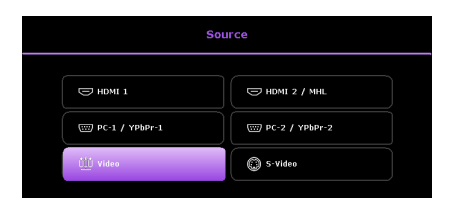

To select the source:

- <span id="page-25-1"></span>1. Press **SOURCE**. A source selection bar appears.
- <span id="page-25-2"></span>2. Press **△/▼** until your desired signal is selected and press **OK**.

Once detected, the selected source information will appear at the corner of the screen for seconds. If there is multiple equipment connected to the projector, repeat steps [1](#page-25-1)[-2](#page-25-2) to search for another signal.

• The brightness level of the projected image will change accordingly when you switch between different input signals.

• For best display picture results, you should select and use an input signal which outputs at the projector's native resolution. Any other resolutions will be scaled by the projector depending upon the "aspect ratio" setting, which may cause some image distortion or loss of picture clarity. See [Aspect Ratio on page 32.](#page-31-2)

## <span id="page-26-0"></span>**Controlling the projector via LAN**

Wired LAN allows you to manage the projector from a computer using a web browser when the computer and the projector are properly connected to the same local area network.

## Configuring the Wired LAN Settings

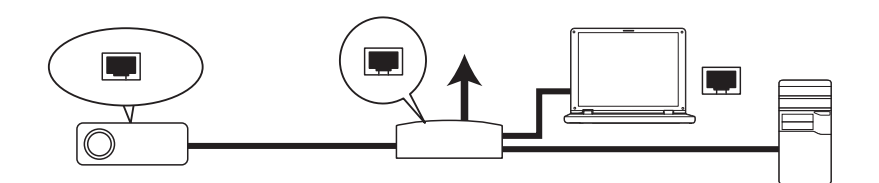

#### If you are in a DHCP environment:

1. Take a RJ45 cable and connect one end to the LAN input jack of the projector and the other end to the RJ45 port.

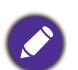

• When connecting the RJ45 cable, avoid coiling and intertwining the cable as it may cause signal noise or interruption.

- 2. Go to **Advanced Menu Network** > **Wired LAN**. Press **OK**. The **Wired LAN** page appears.
- 3. Press  $\blacktriangledown$  to select **DHCP** and press  $\blacktriangleleft / \blacktriangleright$  to select **On**.
- 4. Please wait for around 15 20 seconds, and then re-enter the **Wired LAN** page.
- 5. The **IP Address**, **Subnet Mask**, **Default Gateway**, and **DNS Server** settings will be displayed. Note down the IP address displayed in the **IP Address** row.

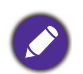

• If the IP Address still does not display, contact your ITS administrator.

- 6. Go back to **Advanced Menu Network** > **Wired LAN** page.
- 7. Press  $\bf{v}$  to highlight **AMX Device Discovery** and press  $\bf{a}/\bf{b}$  to select **On** or **Off**. When **AMX Device Discovery** is **On**, the projector can be detected by AMX controller.

#### If you are in a non-DHCP environment:

- 1. Go to **Advanced Menu Network** > **Wired LAN** page.
- 2. Press  $\blacktriangledown$  to select **DHCP** and press  $\blacktriangleleft$  / $\blacktriangleright$  to select **Off**.
- 3. Contact your ITS administrator for information on the **IP Address**, **Subnet Mask**, **Default Gateway**, and **DNS Server** settings.
- 4. Press **v** to select the item you want to modify and press OK.
- 5. Press  $\triangleleft$  to move the cursor and then press  $\triangleleft$   $\triangledown$  to enter the value.
- 6. To save the setting, press **OK**. If you do not want to save the setting, press **BACK**.
- 7. Press  $\blacktriangledown$  to highlight Apply and press **OK**.
- 8. Go back to **Advanced Menu Network** > **Wired LAN** page., press v to highlight **AMX Device Discovery** and press  $\triangleleft$  / to select **On** or **Off**.
- 9. Press **MENU** to exit the menu.

## <span id="page-27-0"></span>**Upgrading firmware via LAN**

The BenQ Easy Firmware Updater is a software program that enables remote and centralized upgrade the BenQ network projector on a host computer.

The key features of the BenQ Easy Firmware Updater include:

- Search for projectors in the different subnet.
- Support multiple projectors firmware upgrade at the same time (up to 255).

For more information about the tool, please contact BenQ service.

## <span id="page-27-1"></span>**Controlling the projector remotely via a web browser**

Once you have the correct IP address for the projector and the projector is on or in standby mode, you can use any computer that is on the same local area network to control the projector.

1. Enter the address of the projector in the address bar of your browser and click Go.

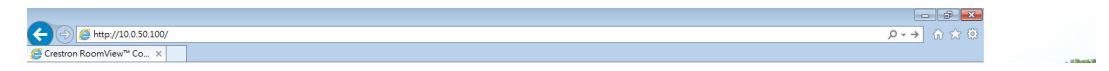

2. The remote network operation page opens. This page (Crestron eControl) allows you to operate the projector as if you were using the remote control or control panel on the projector.

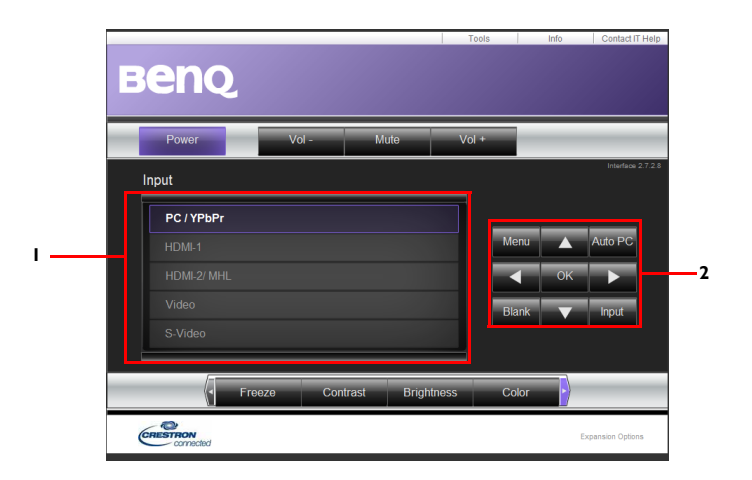

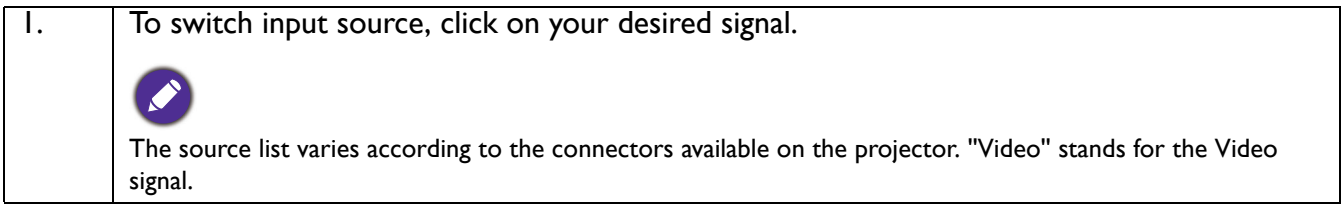

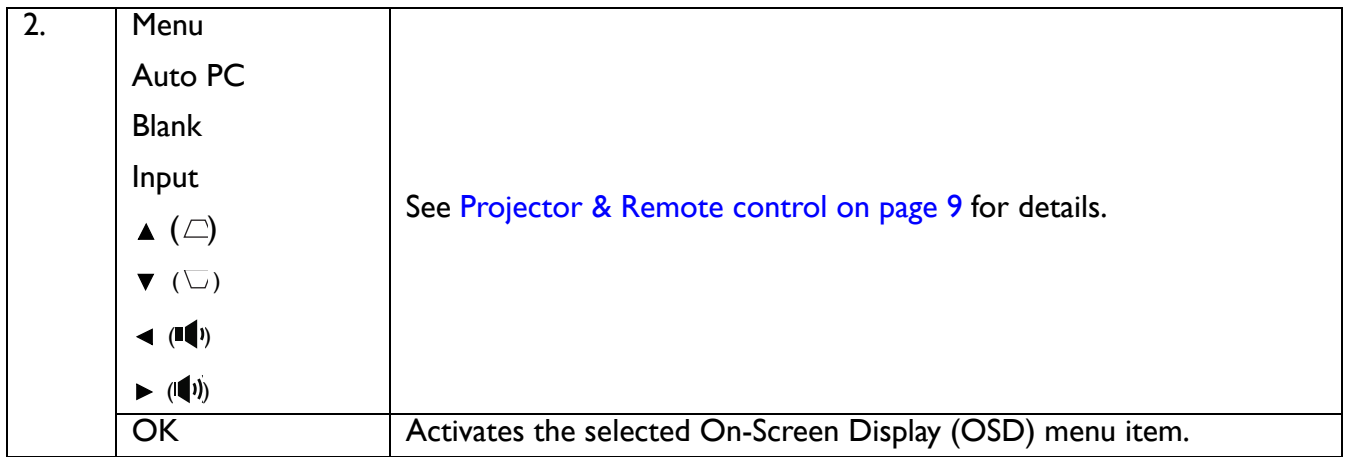

The tools page allows you to manage the projector, configure the LAN control settings and secure access of remote network operation on this projector.

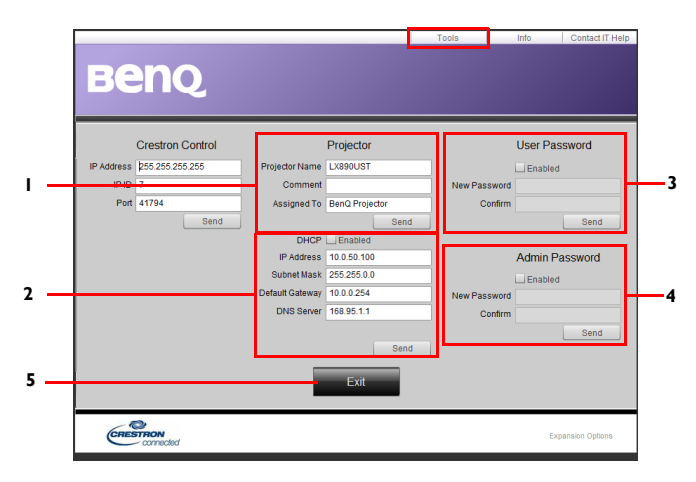

- 1. You can name the projector, keep track of its location and the person in charge of it.
- 2. You can adjust the **LAN Control Settings**.
- 3. Once set, access to the remote network operation on this projector has been password protected.
- 4. Once set, access to the tools page has been password-protected.
- 5. Press **Exit** to go back to the remote network operation page.

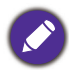

After making the adjustments, press the Send button and the data will be saved in the projector

Please pay attention to the limitation of input length (including space and other punctuation keys) in the list blow:

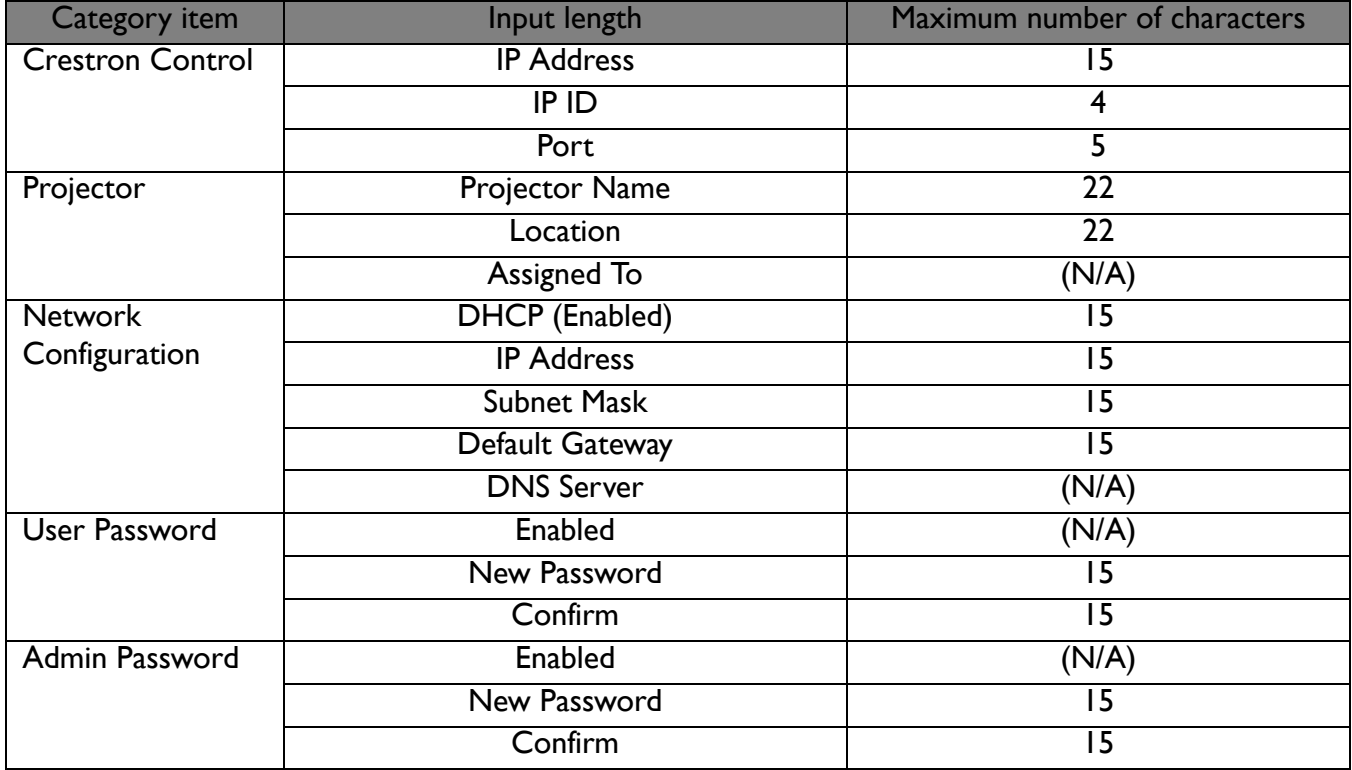

The info page displays the information and status of this projector.

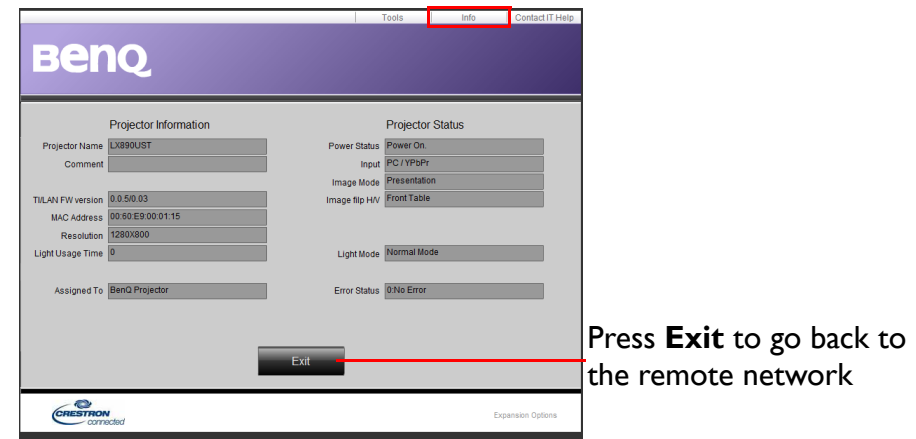

[For more information, visit h](http://www.crestron.com)ttp://www.crestron.com [& w](http://www.crestron.com/getroomview)ww.crestron.com/getroomview.

## <span id="page-30-0"></span>**Shutting down the projector**

- 1. Press  $\binom{n}{k}$  on the projector or  $\boxed{\circ}$  on the remote control and a confirmation message will appear prompting you. If you don't respond in a few seconds, the message will disappear.
- 2. Press  $\bigcup$  or  $\boxed{\circ}$  a second time. The power indicator flashes orange, the projection light source shuts down, and the fans will continue to run for approximately 90 seconds to cool down the projector.
- 3. Once the cooling process finishes, the power indicator becomes a steady orange and fans stop. Disconnect the power cord from the power outlet.

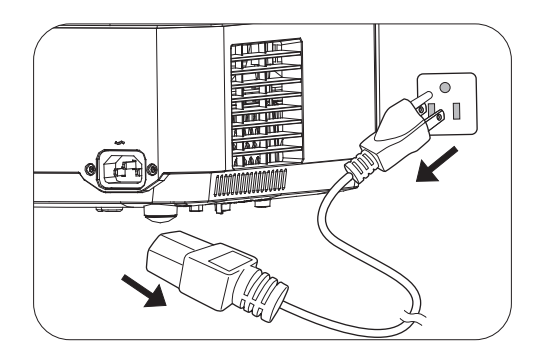

- To protect the light source, the projector will not respond to any commands during the cooling process.
- Avoid turning on the projector immediately after turning it off as excessive heat may shorten light source life.
- Light source life results will vary depending on environmental conditions and usage.

## <span id="page-30-1"></span>**Direct power off**

The AC power cord can be pulled out right after the projector is turned off. To protect the light source, wait about 10 minutes before re-starting the projector. If you attempt to re-start the projector, the fans

may run for a few minutes to cool down. In such cases, press  $\bigcup$  or  $\Box$  again to start the projector after the fans stop and the power indicator turns orange.

## <span id="page-31-0"></span>**Menu operation**

Please note that the on-screen display (OSD) menus vary according to the signal type selected and the projector model you are using.

The menu items are available when the projector detects at least one valid signal. If there is no equipment connected to the projector or no signal detected, limited menu items are accessible.

## <span id="page-31-1"></span>**Basic menu**

<span id="page-31-2"></span>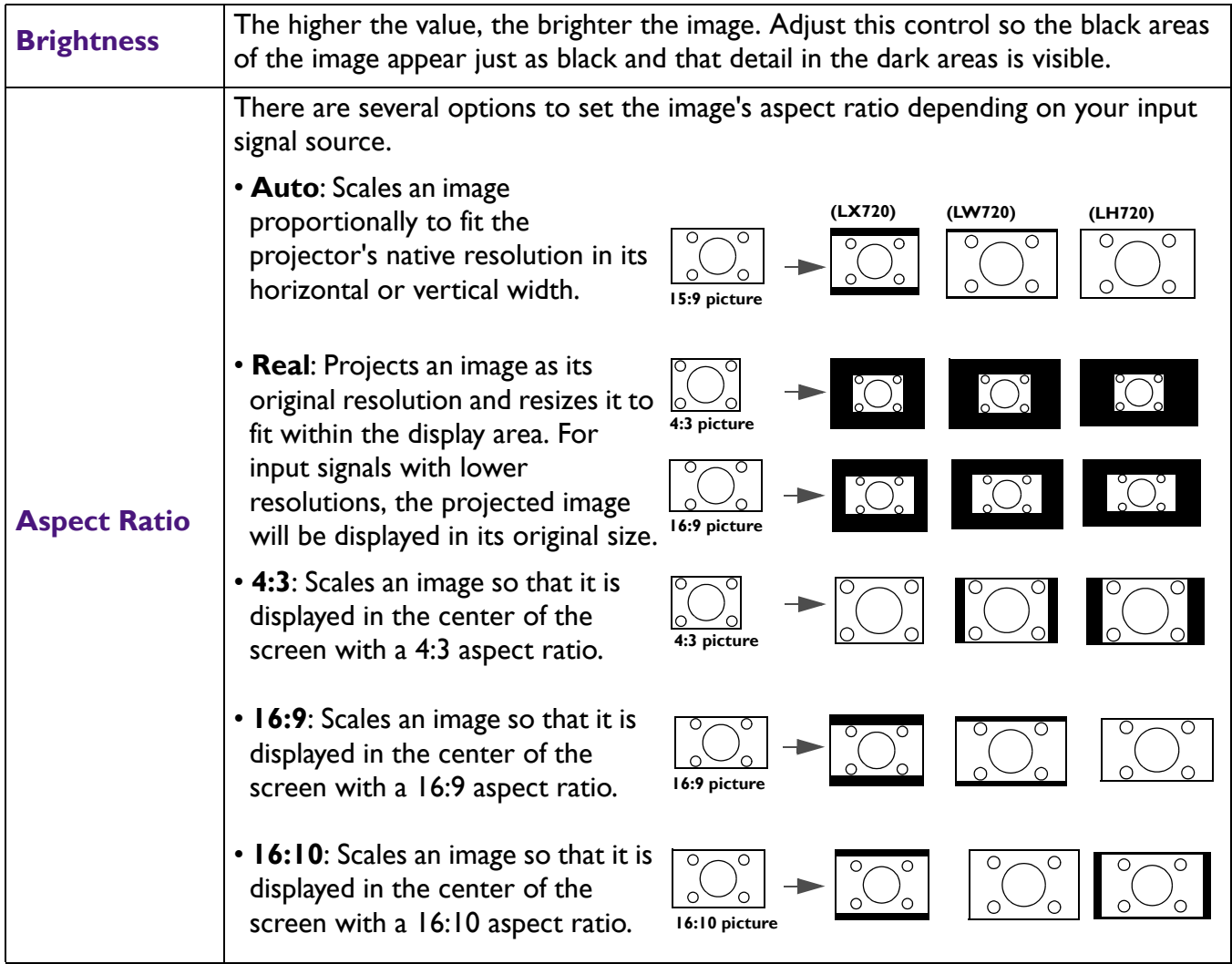

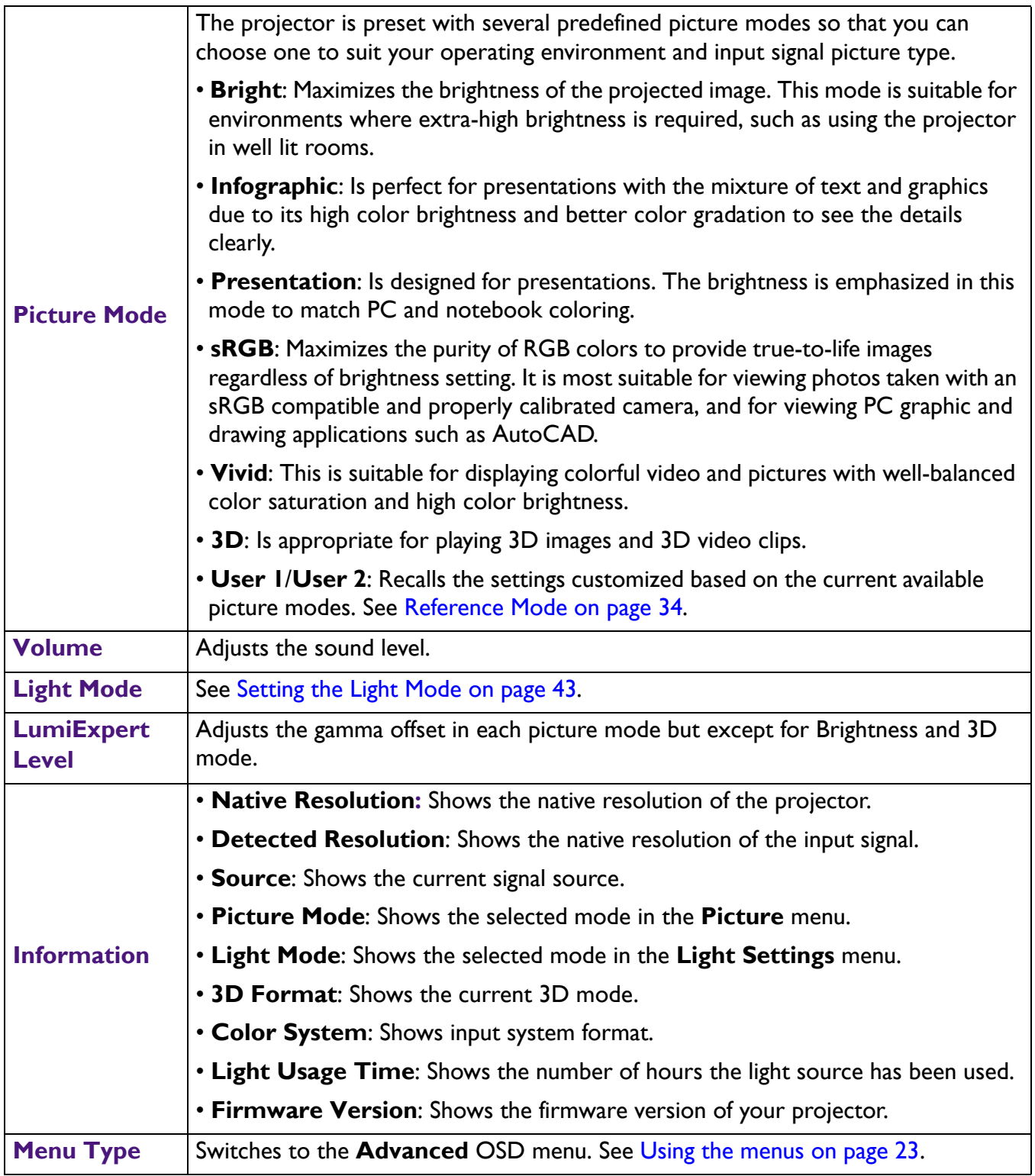

## <span id="page-33-0"></span>**Advanced menu**

## **Picture**

<span id="page-33-1"></span>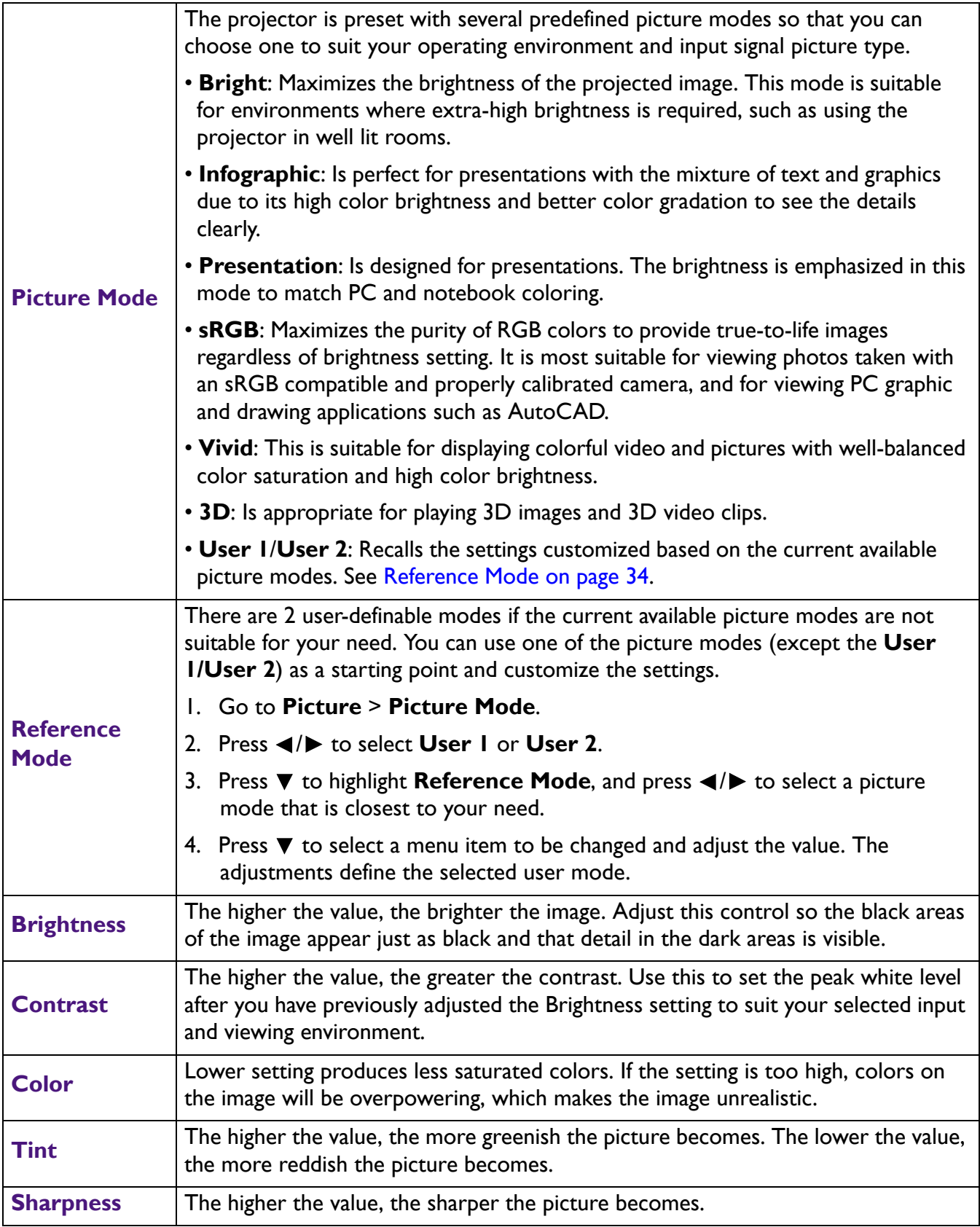

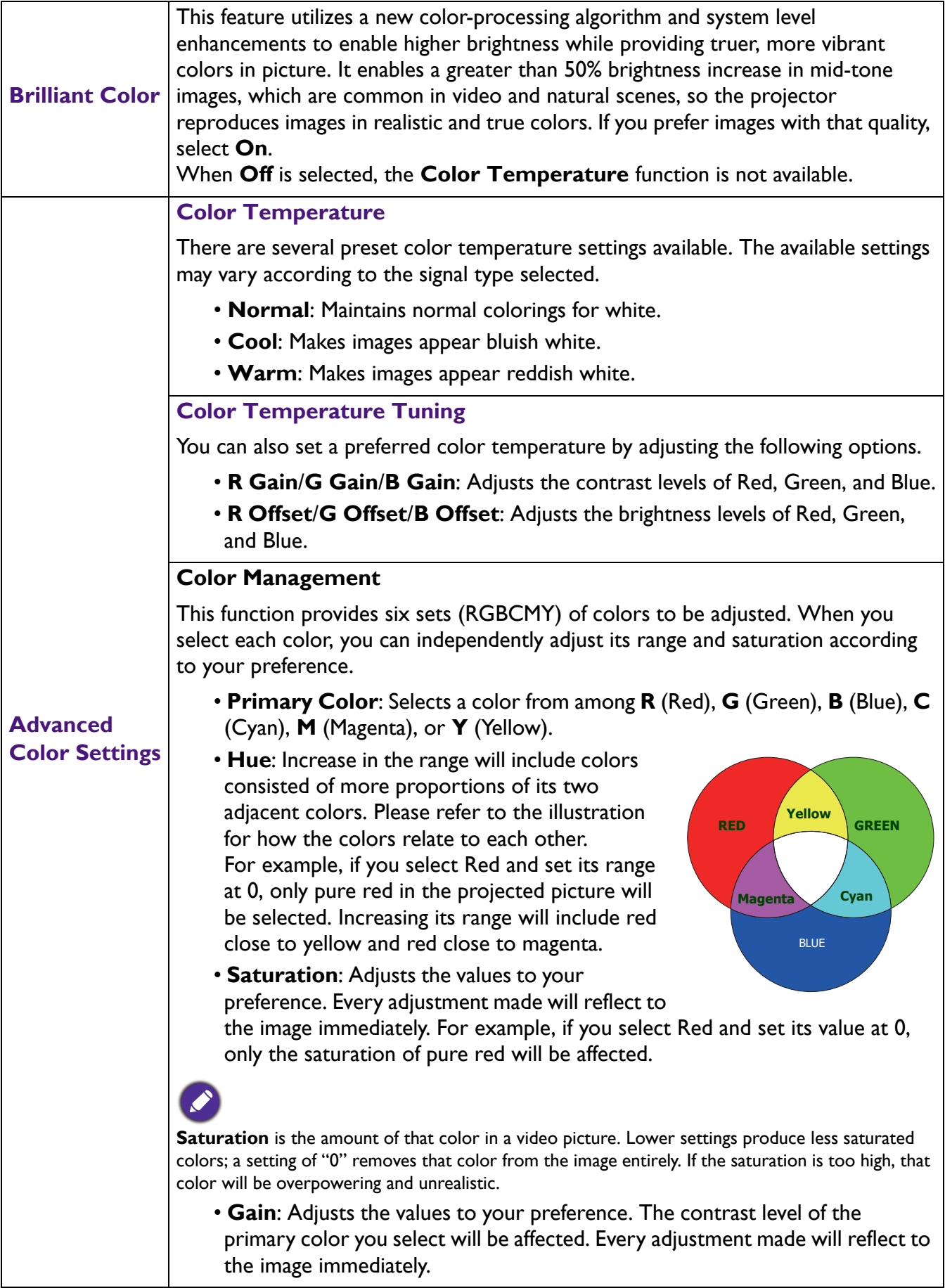

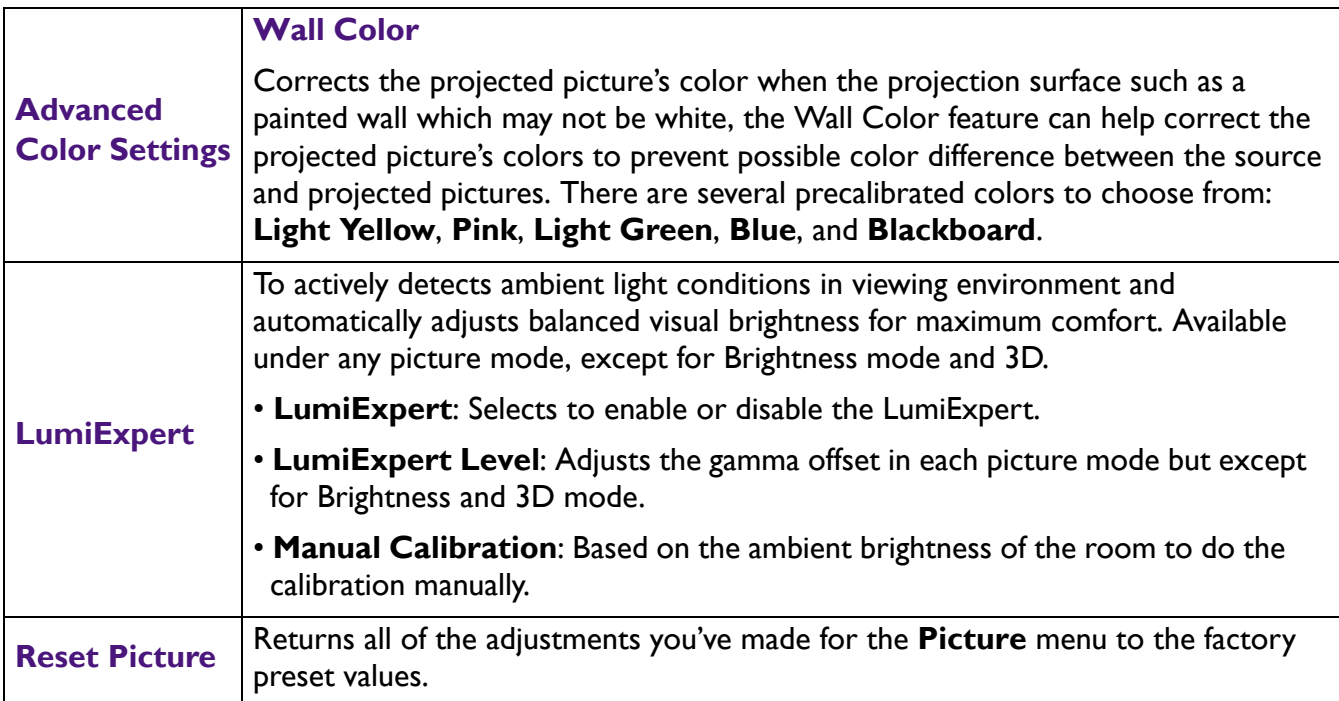

## **Display**

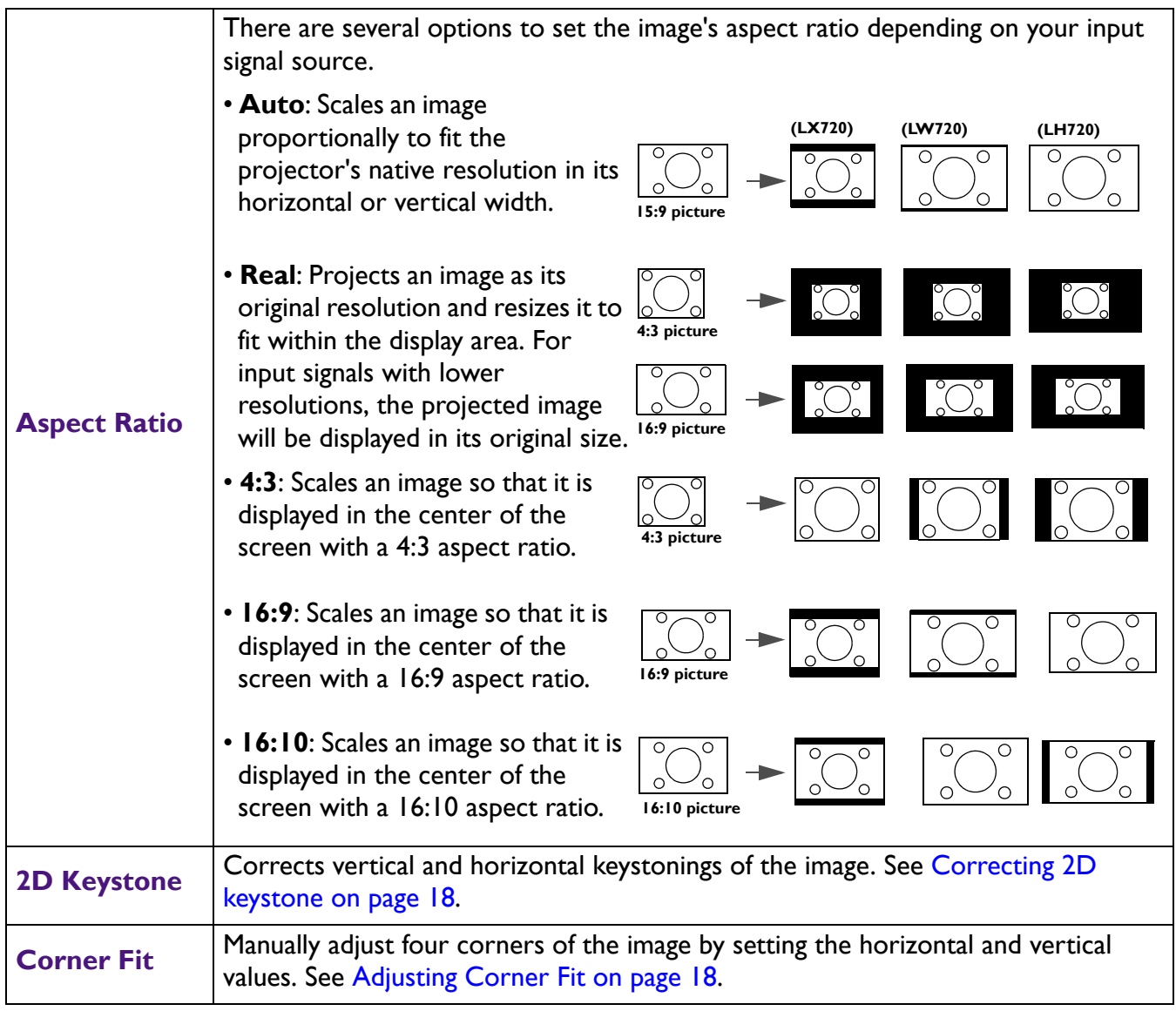

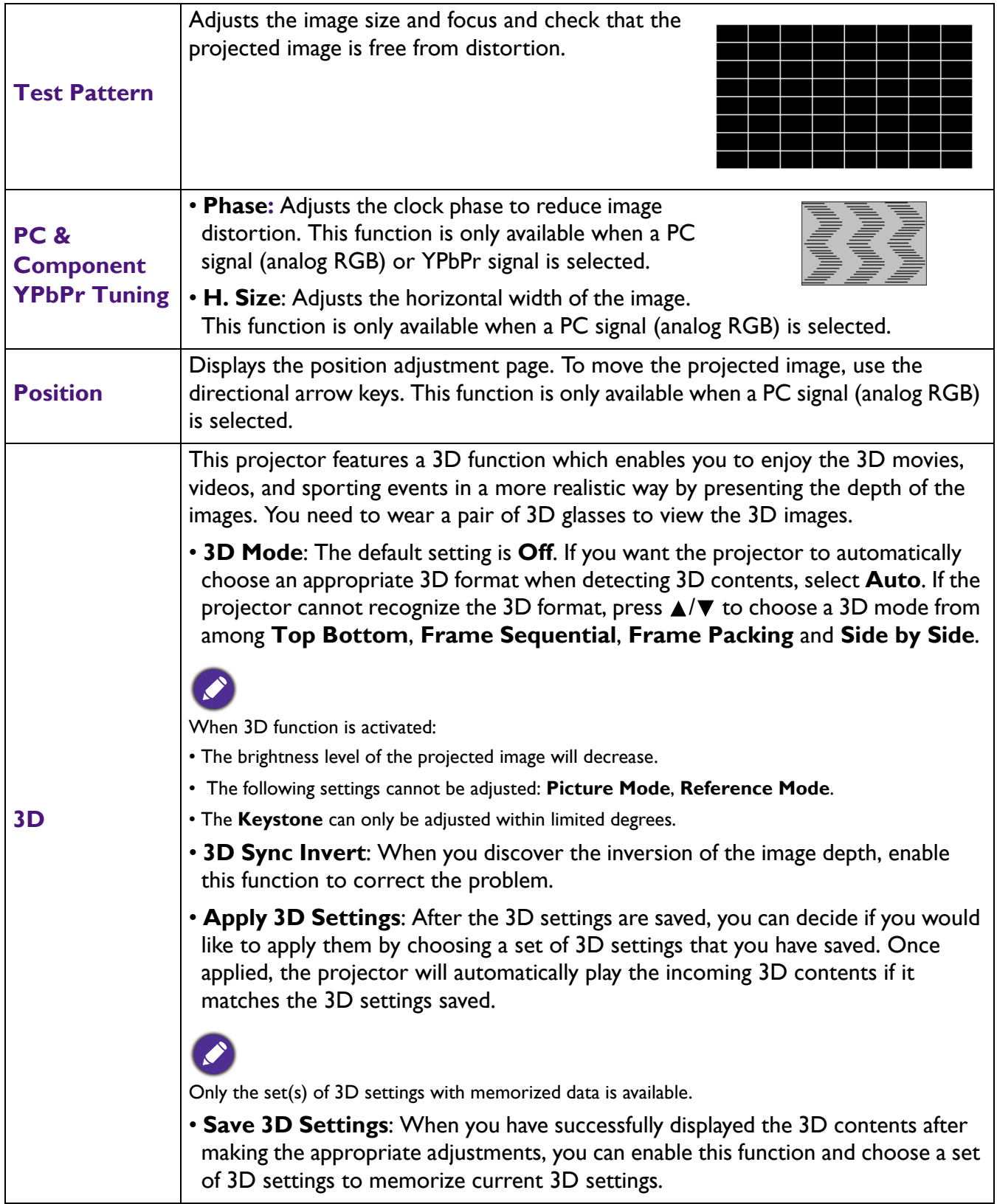

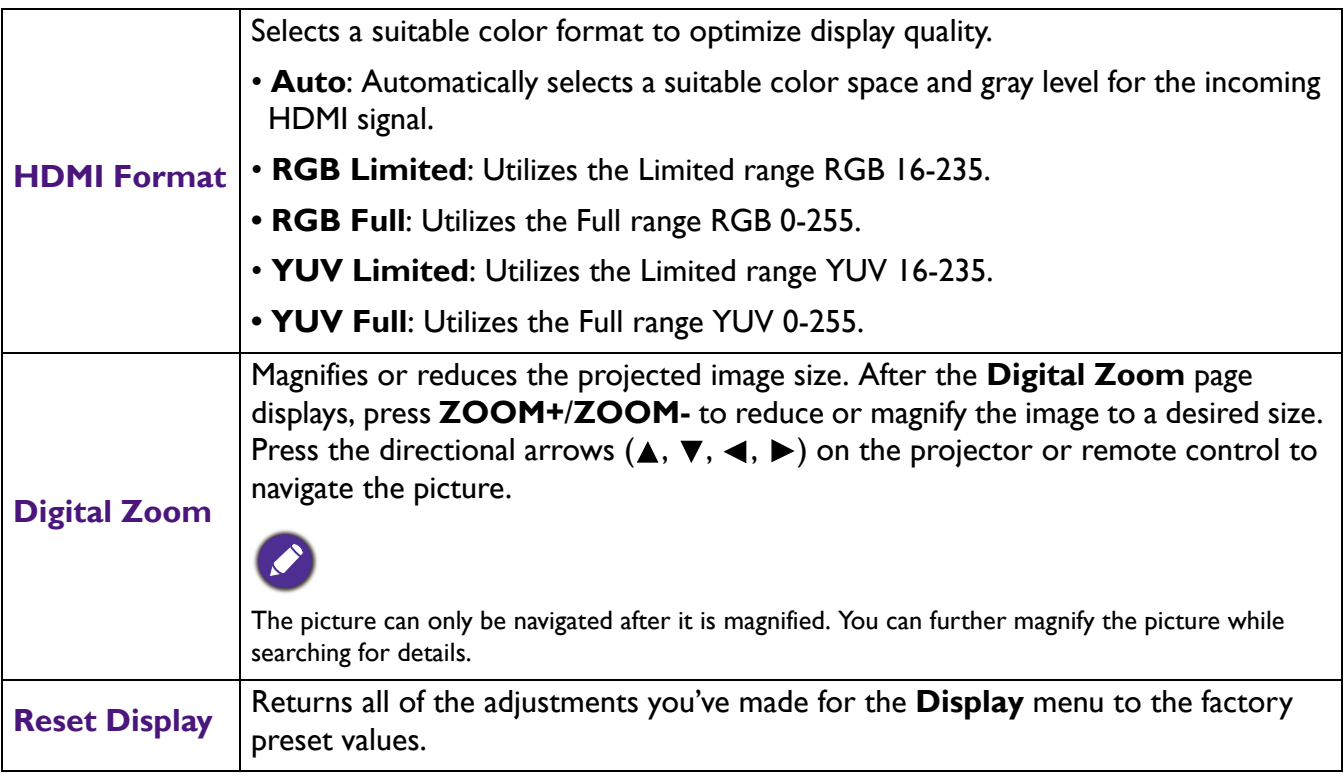

### **Network**

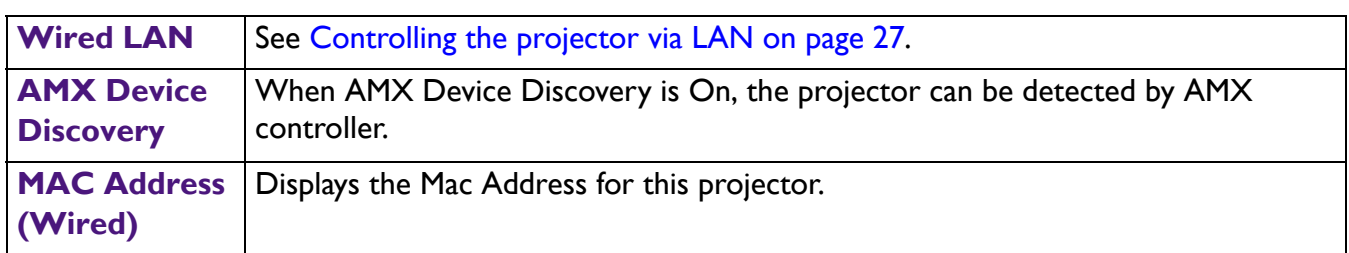

## **Settings**

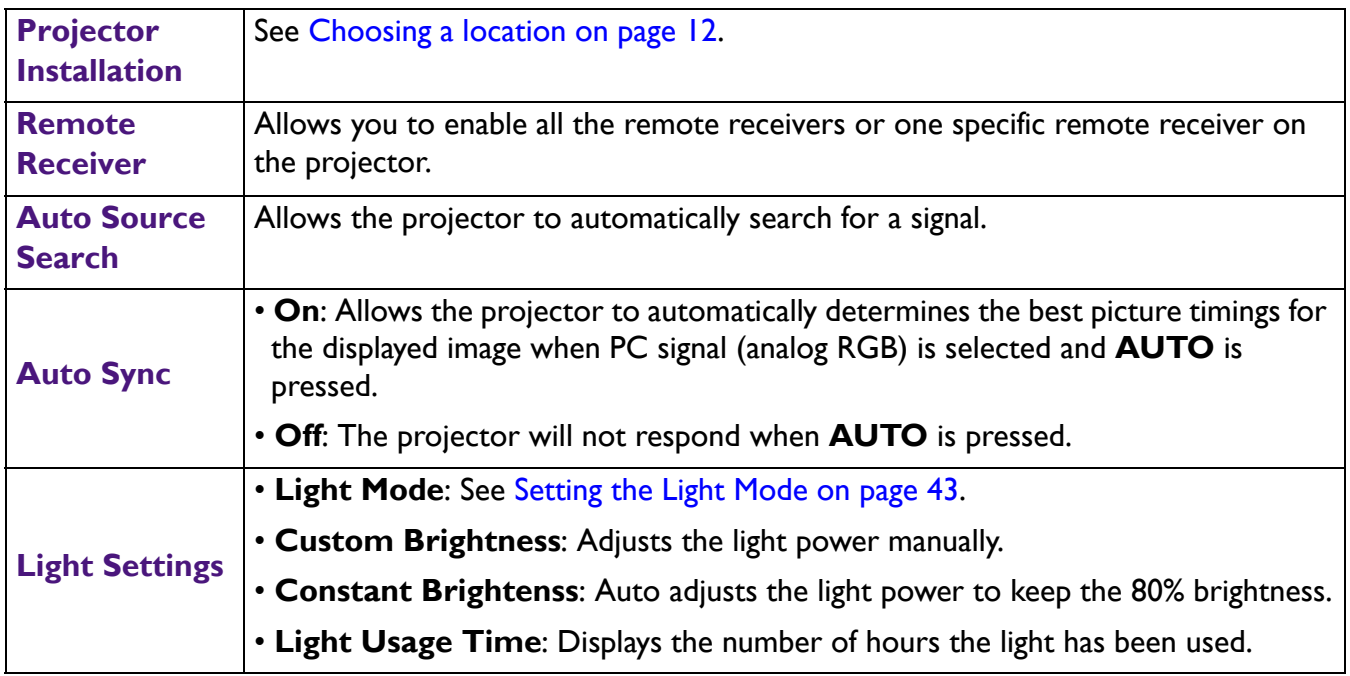

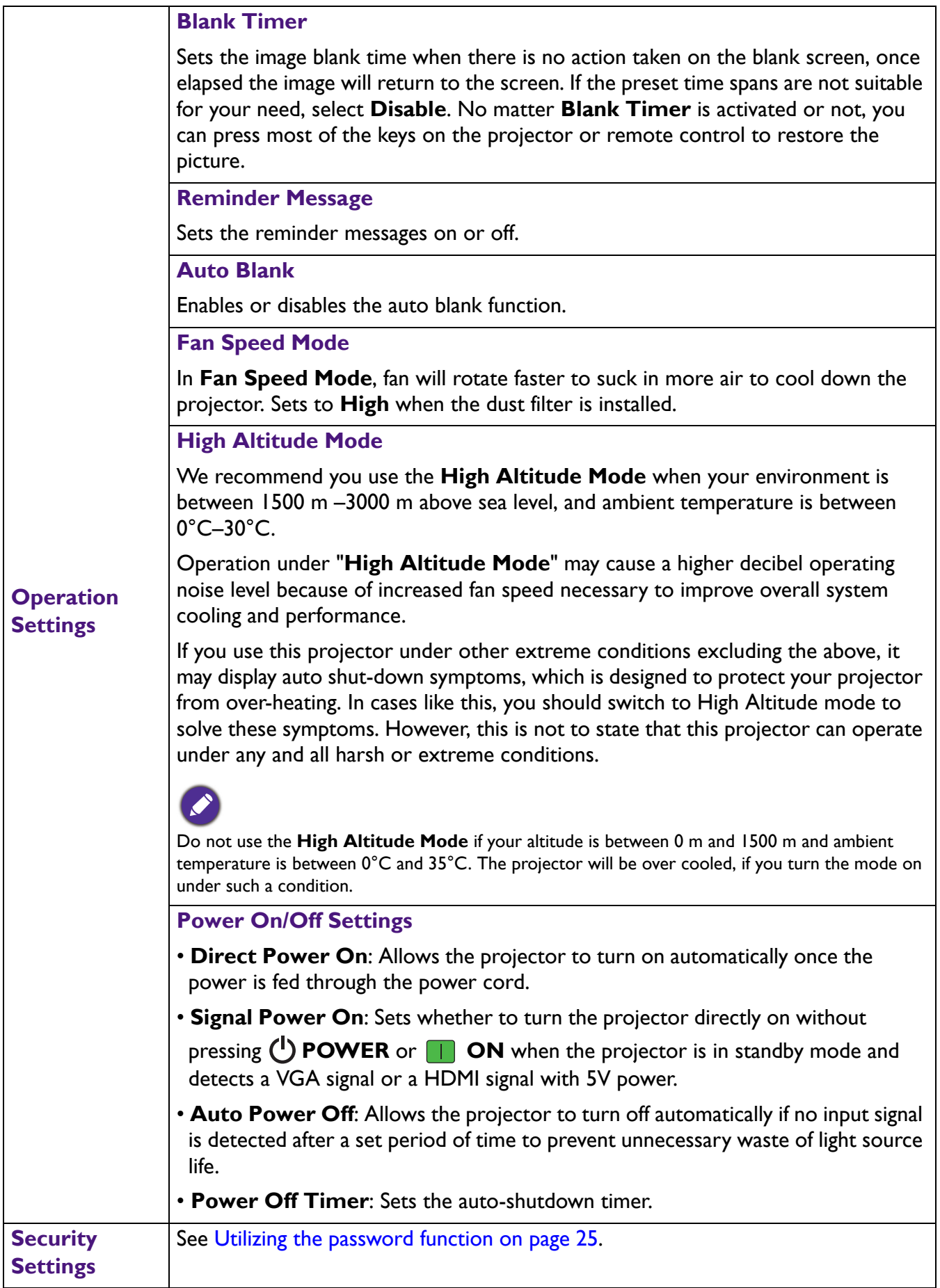

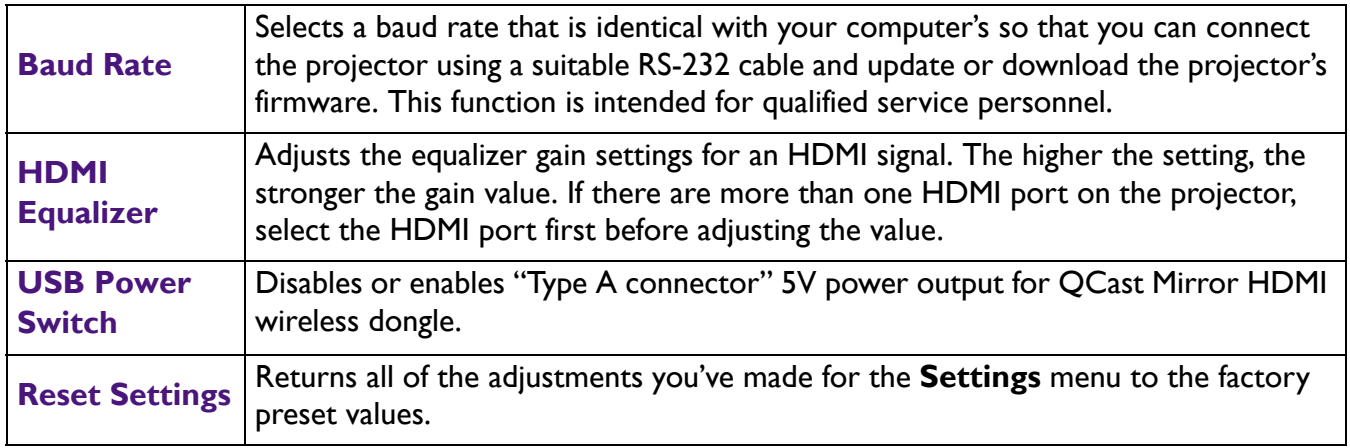

## **System**

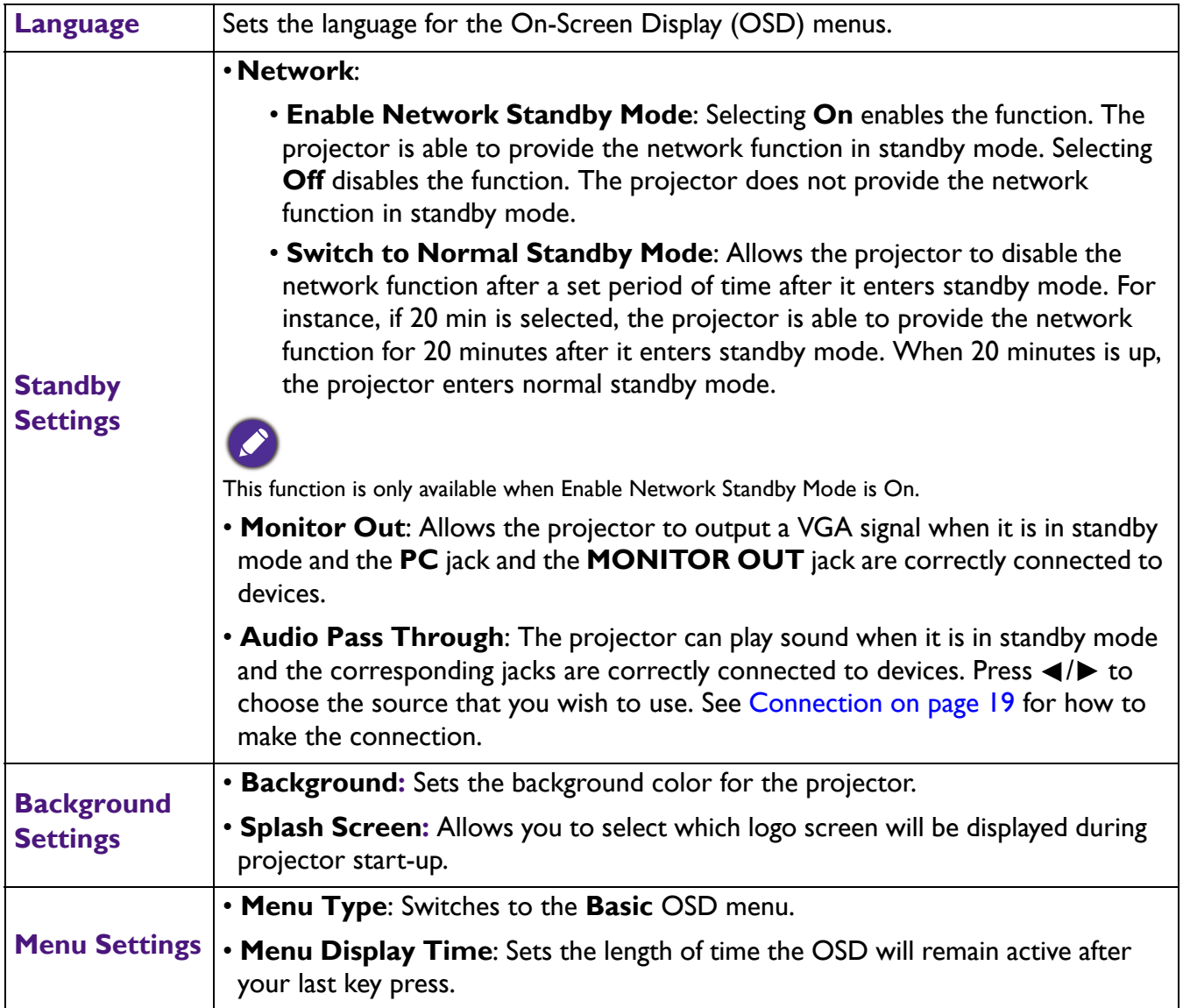

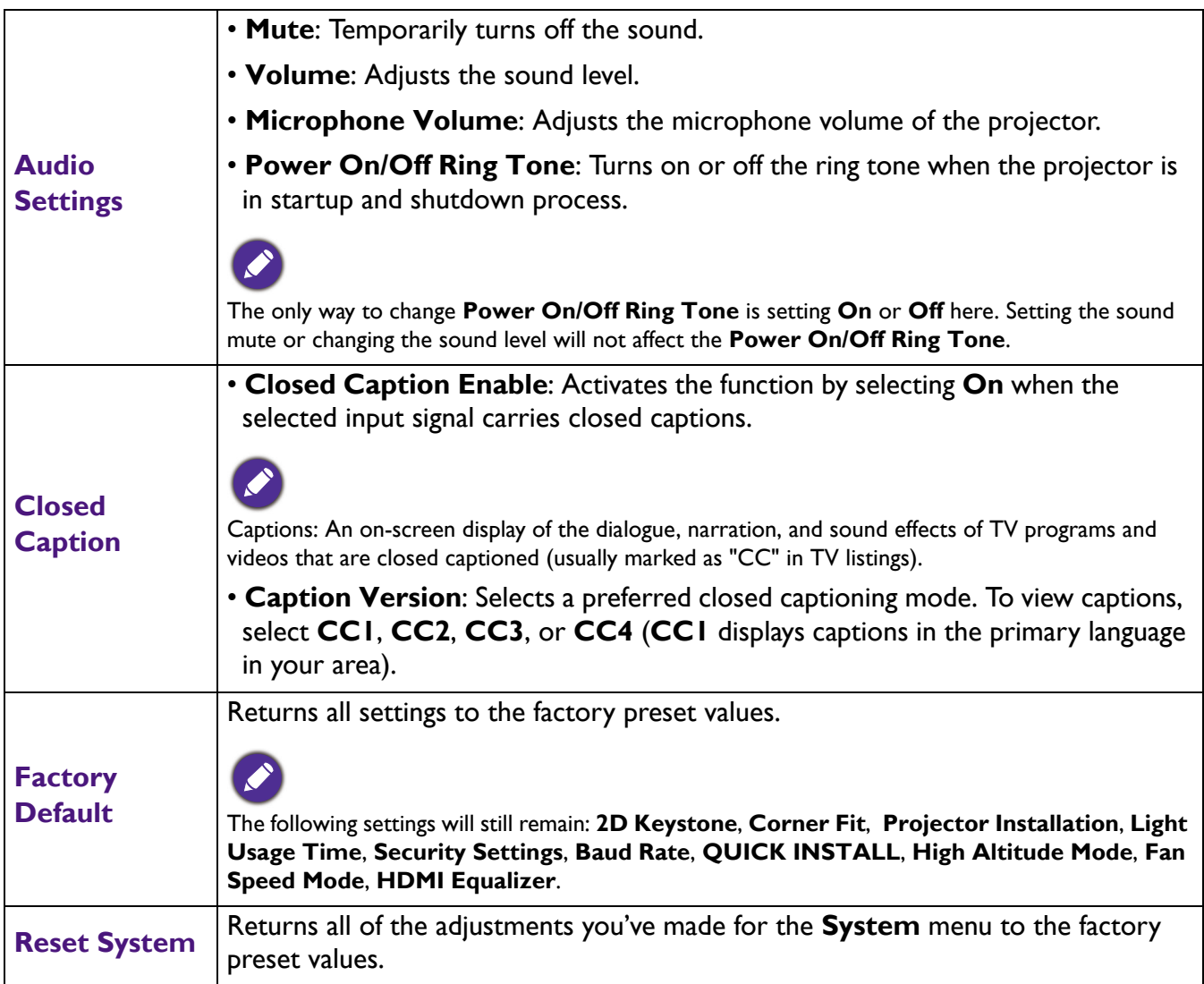

## **Information**

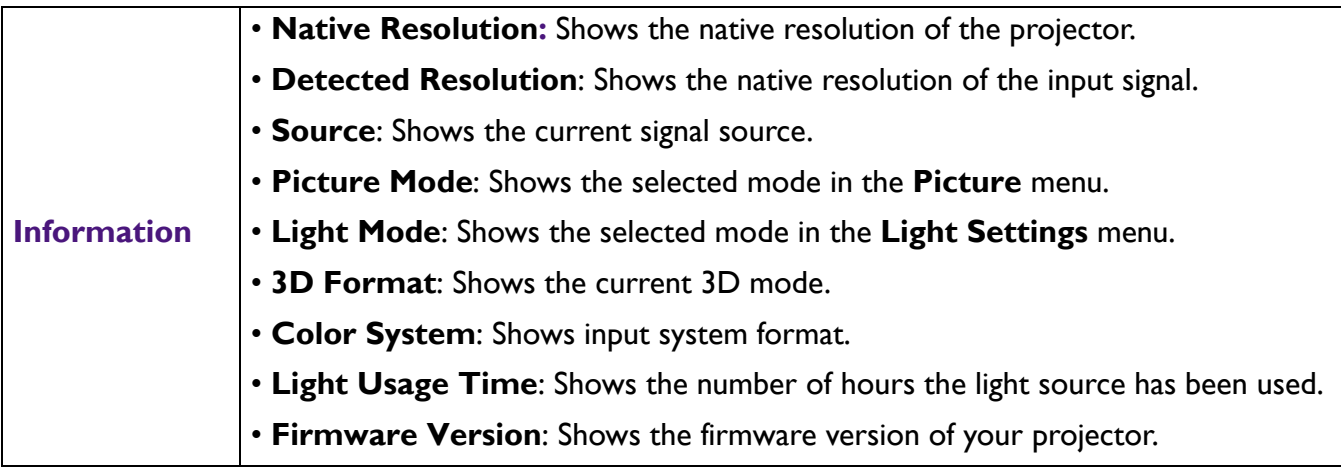

## <span id="page-41-0"></span>**Maintenance**

## <span id="page-41-1"></span>**Care of the projector**

### Cleaning the lens

Clean the lens whenever you notice dirt or dust on the surface. Please be sure to turn off the projector and let it cool down completely before cleaning the lens.

- Use a canister of compressed air to remove dust.
- If there is dirt or smears, use lens-cleaning paper or moisten a soft cloth with lens cleaner and gently wipe the lens surface.
- Never use any type of abrasive pad, alkaline/acid cleaner, scouring powder, or volatile solvent, such as alcohol, benzene, thinner or insecticide. Using such materials or maintaining prolonged contact with rubber or vinyl materials may result in damage to the projector surface and cabinet material.

## Cleaning the projector case

Before you clean the case, turn the projector off using the proper shutdown procedure as described in [Controlling the projector via LAN on page 27](#page-26-0) and unplug the power cord.

- To remove dirt or dust, wipe the case with a soft, lint-free cloth.
- To remove stubborn dirt or stains, moisten a soft cloth with water and a neutral pH detergent. Then wipe the case.

Never use wax, alcohol, benzene, thinner or other chemical detergents. These can damage the case.

## Storing the projector

If you need to store the projector for an extended time, please follow the instructions below:

- Make sure the temperature and humidity of the storage area are within the recommended range for the projector. Please refer to [Specifications on page 46](#page-45-0) or consult your dealer about the range.
- Retract the adjuster feet.
- Remove the battery from the remote control.
- Pack the projector in its original packing or equivalent.

## Transporting the projector

It is recommended that you ship the projector with its original packing or equivalent.

## <span id="page-42-0"></span>**Light information**

## Extending light source life

#### <span id="page-42-1"></span>• Setting the **Light Mode**

Go to **Advanced Menu - Settings** > **Light Settings** > **Light Mode** and select a suitable light source power from among the provided modes.

Setting the projector in **Economic**, **Dimming** or **Custom** mode extends light source life.

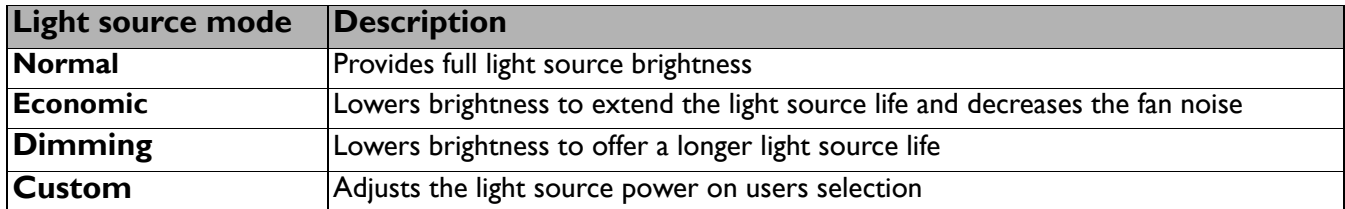

#### • Setting **Auto Power Off**

This function allows the projector to turn off automatically if no input signal is detected after a set period of time to prevent unnecessary waste of light source life.

To set **Auto Power Off**, go to **Advanced Menu - Settings** > **Power On/Off Settings** > **Auto Power Off** and press  $\blacktriangleleft$  / $\blacktriangleright$ .

## <span id="page-43-0"></span>**Indicators**

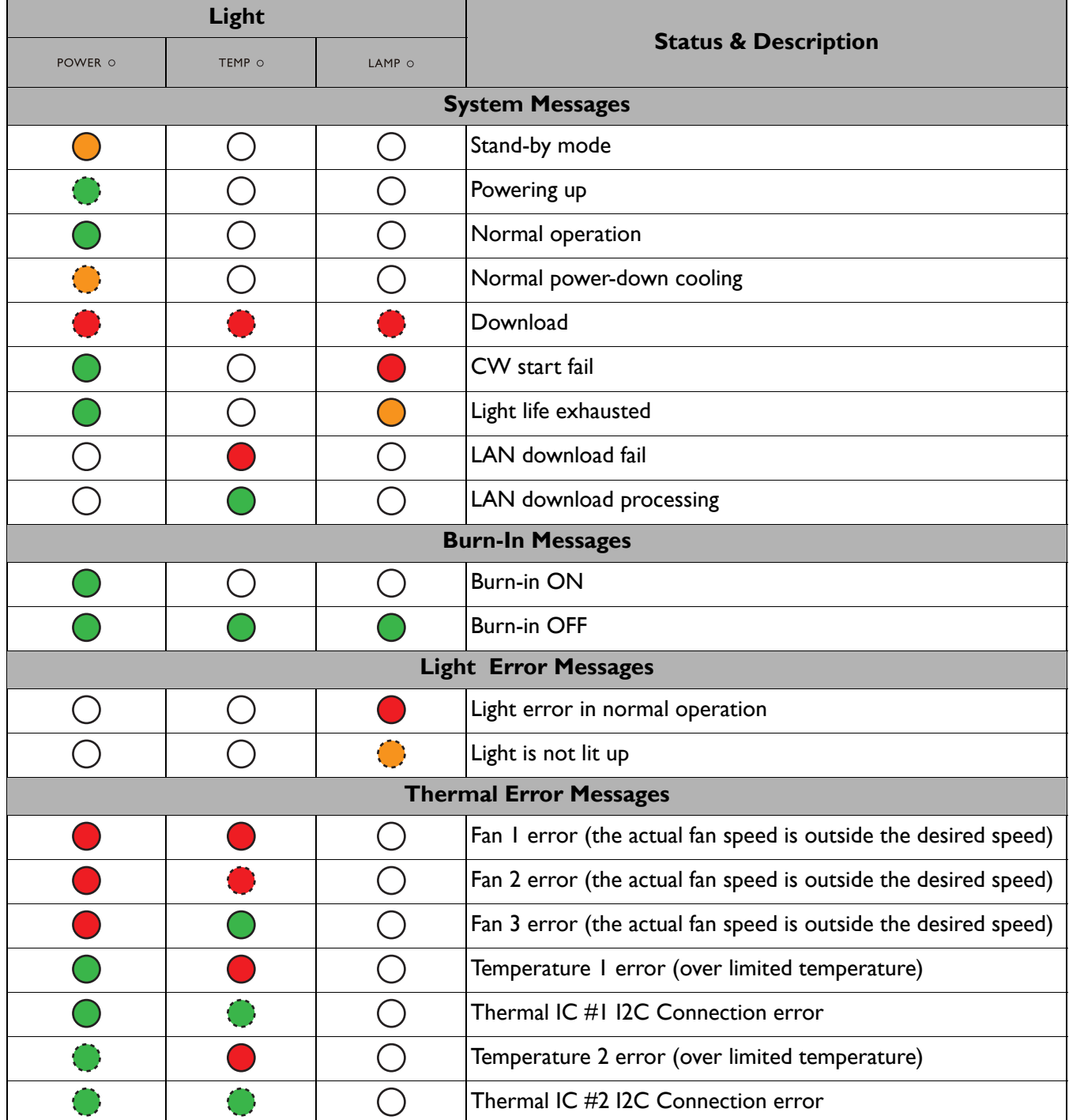

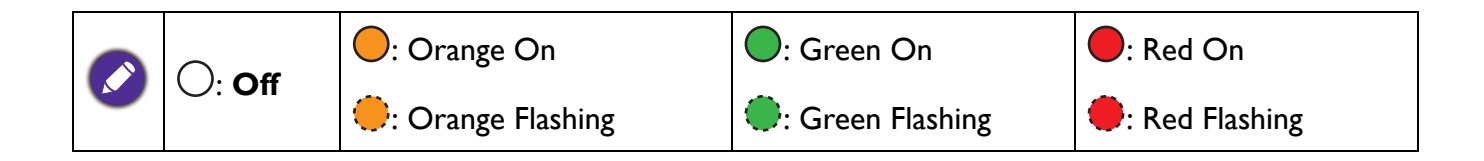

## <span id="page-44-0"></span>**Troubleshooting**

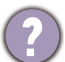

#### **The projector does not turn on.**

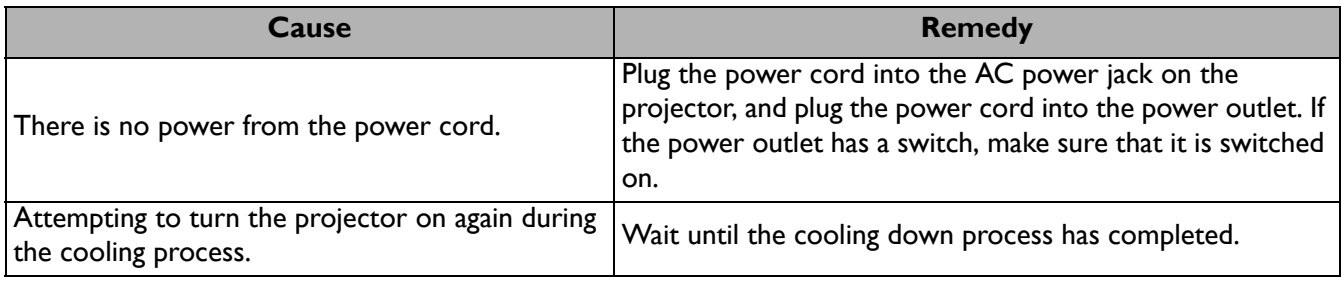

#### **No picture**

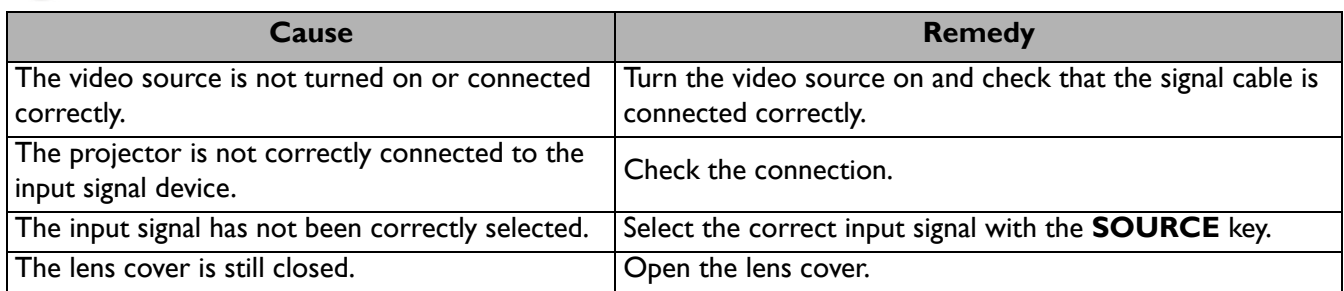

#### **Blurred image**

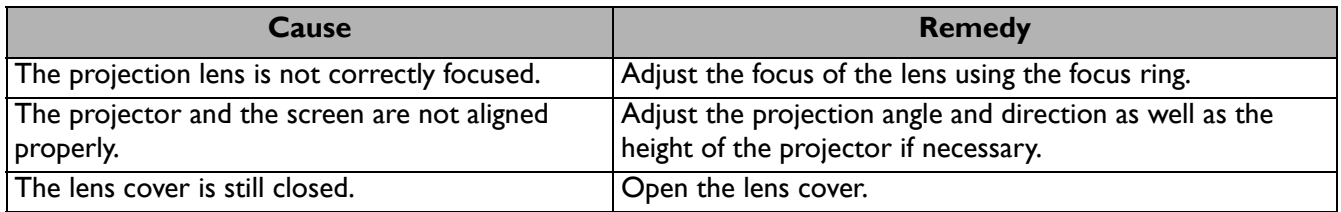

#### **Remote control does not work.**

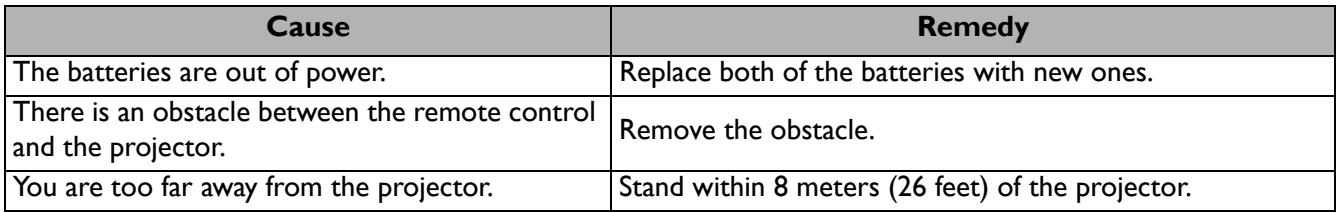

#### **The password is incorrect.**

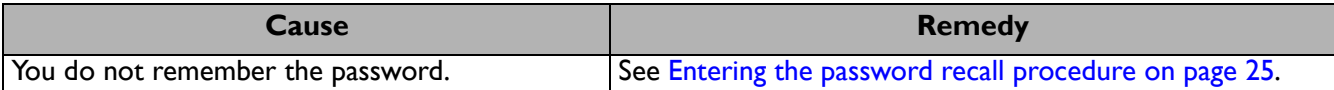

## <span id="page-45-0"></span>**Specifications**

## <span id="page-45-1"></span>**Projector specifications**

All specifications are subject to change without notice.

#### **Optical**

Resolution 1024 x 768 XGA (LX720) 1280 x 800 WXGA (LW720) 1920 (H) x 1080 (V) (LH720)

Display system 1-CHIP DMD

Lens  $F = 2.42 \sim 2.97$ , f = 20.7  $\sim$  31.05 mm

Zoom ratio 1.5X

Light source Laser diode

#### **Electrical**

Power supply AC100–240V, 3.00 A, 50–60 Hz (Automatic)

Power consumption 320 W (Max); < 0.5 W for normal standby mode; <2W (When the Network function in the Standby Setings in on)

#### **Mechanical**

**Weight** 5.6 Kg (12.3 lbs)

#### **Output terminals**

RGB output D-Sub 15-pin (female) x 1 Speaker 10 watt x 1

Audio signal output PC audio jack x 1

#### **Control**

USB

Type-A power supply 5V /1.5 A x 1 (Optional for QCast Mirror HDMI Wireless Dongle); Mini-B x 1; Micro USB x 1

12V Trigger for screen control

RS-232 serial control 9 pin x 1 IR receiver x 2

LAN control Wired (RJ45)

#### **Input terminals**

Computer input RGB input D-Sub 15-pin (female) x 2 Video signal input S-VIDEO Mini DIN 4-pin x 1 VIDEO RCA jack x 1 SD/HDTV signal input Analog - Component (through RGB input) Digital - HDMI x 1; HDMI/MHL x 1 Audio signal input Audio in PC audio jack x 1 Microphone audio jack x 1

#### RCA audio jack (L/R) x 1 **Environmental Requirements**

**Temperature** Operating: 0°C-40°C at sea level Storage: -20°C-60°C at sea level Relative humidity Operating: 10%-90% (without condensation) Storage: 10%-90% (without condensation) **Altitude** Operating: 0-1499 m at 0°C-35°C; 1500-3000m at 0°C-30°C (with High Altitude Mode on) Storage: 0-12200 m at 30°C **Transporting** 

Original packing or equivalent is recommended

#### **Repairing**

Please visit below website and choose your country to find your service contact window. http://www.benq.com/welcome

## <span id="page-46-0"></span>**Dimensions**

410 mm (W) x 158 mm (H) x 272 mm (D)

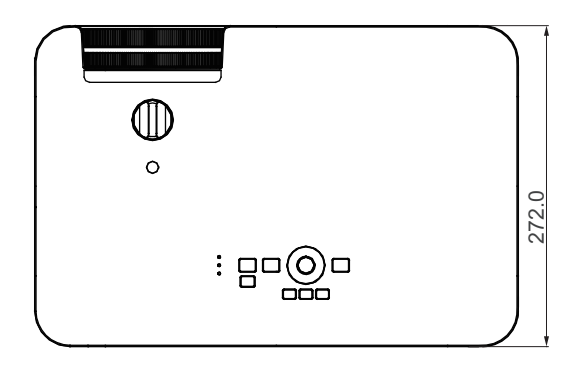

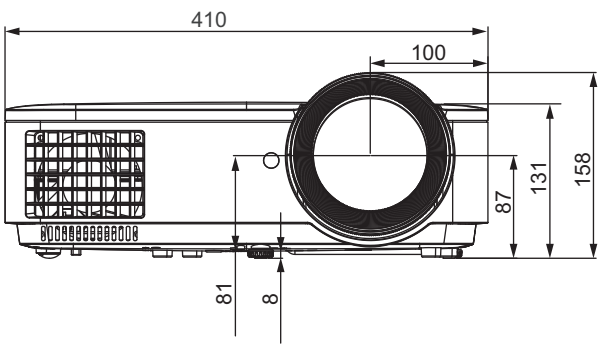

Unit: mm

## <span id="page-47-0"></span>**Timing chart**

## Supported timing for PC input

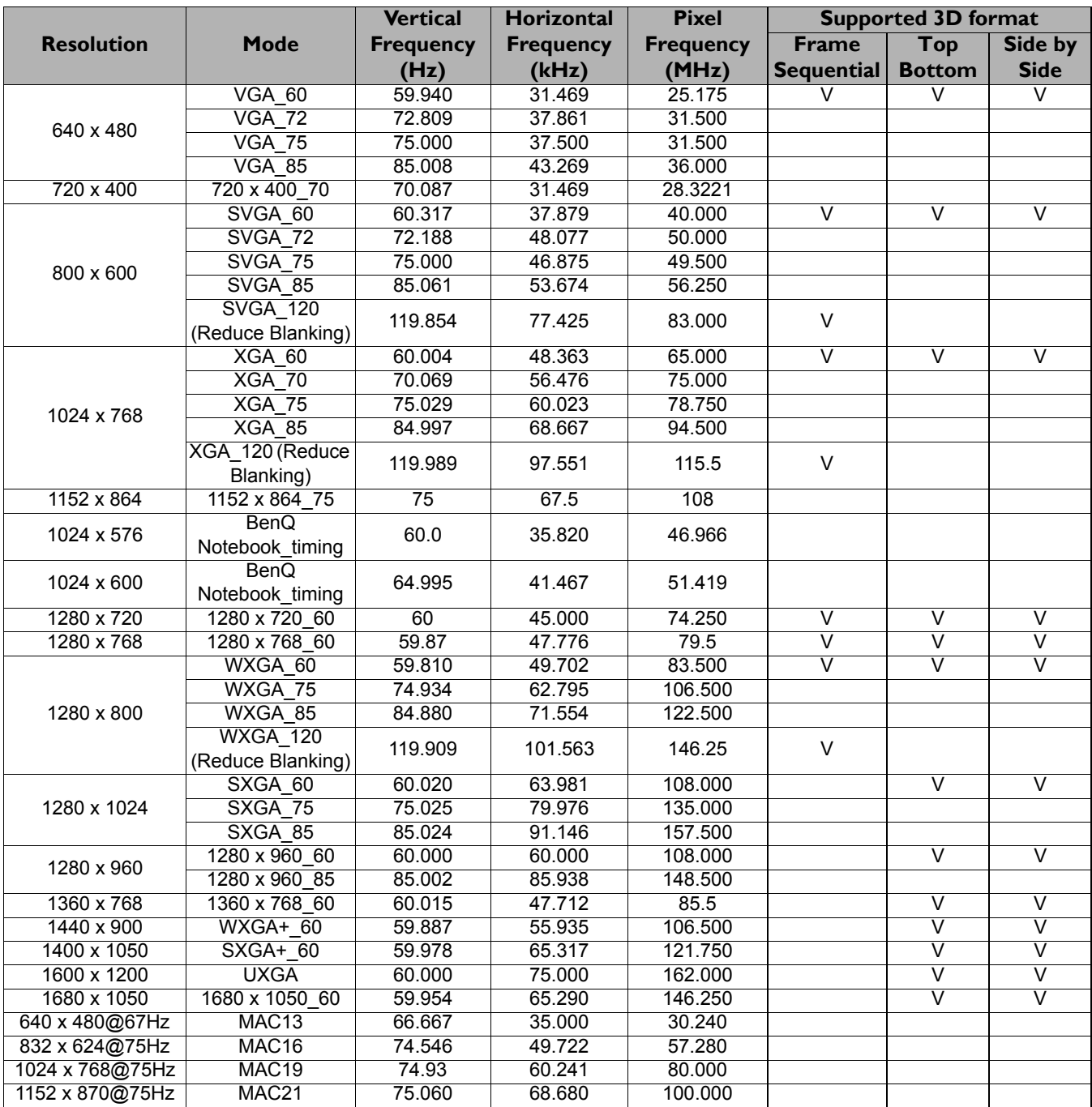

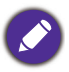

The timings showing above may not be supported due to EDID file and VGA graphic card limitations. It is possible<br>that some timings access he shows that some timings cannot be chosen.

## Supported timing for HDMI (HDCP) input

#### • PC timings

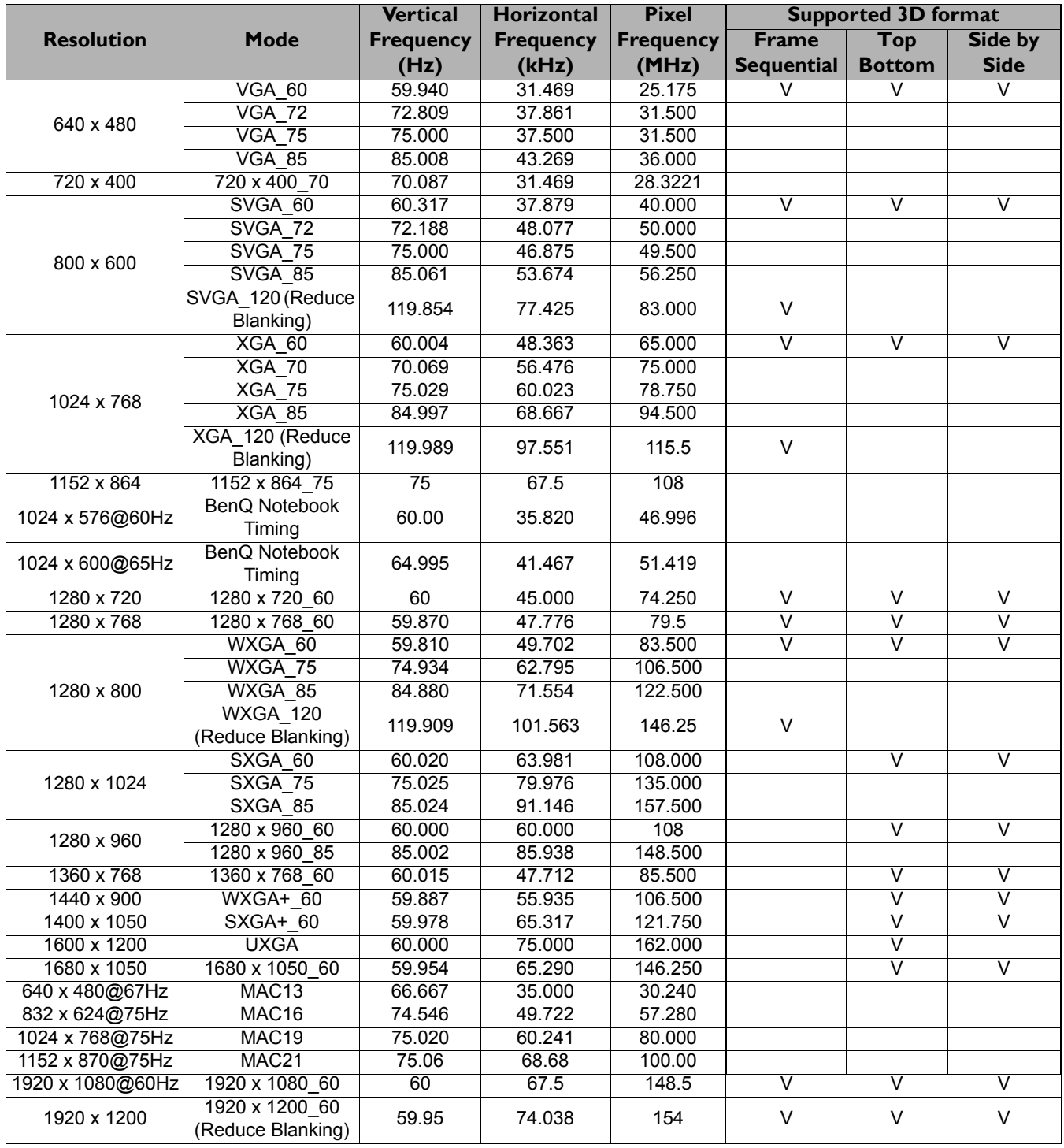

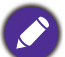

The timings showing above may not be supported due to EDID file and VGA graphic card limitations. It is possible that some timings cannot be chosen.

#### • Video timings

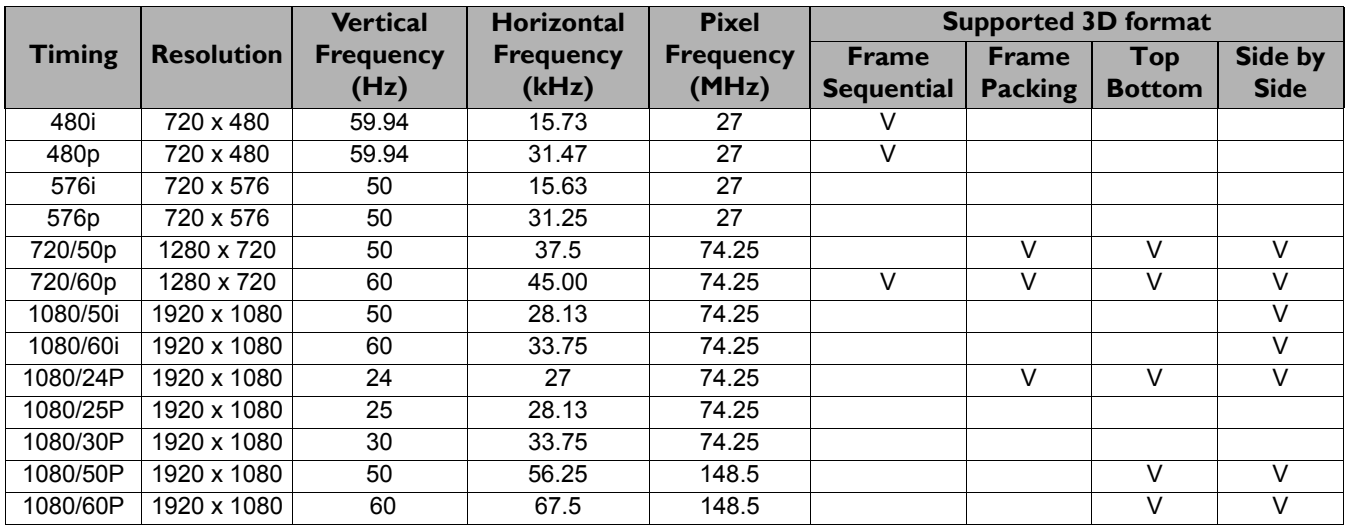

## Supported timing for MHL input

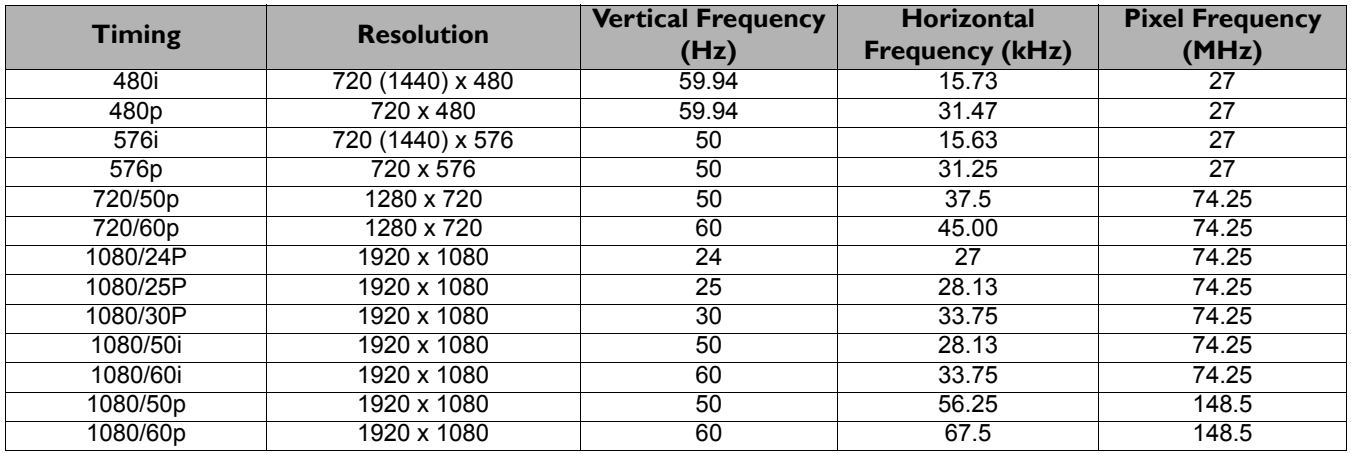

## Supported timing for Component-YPbPr input

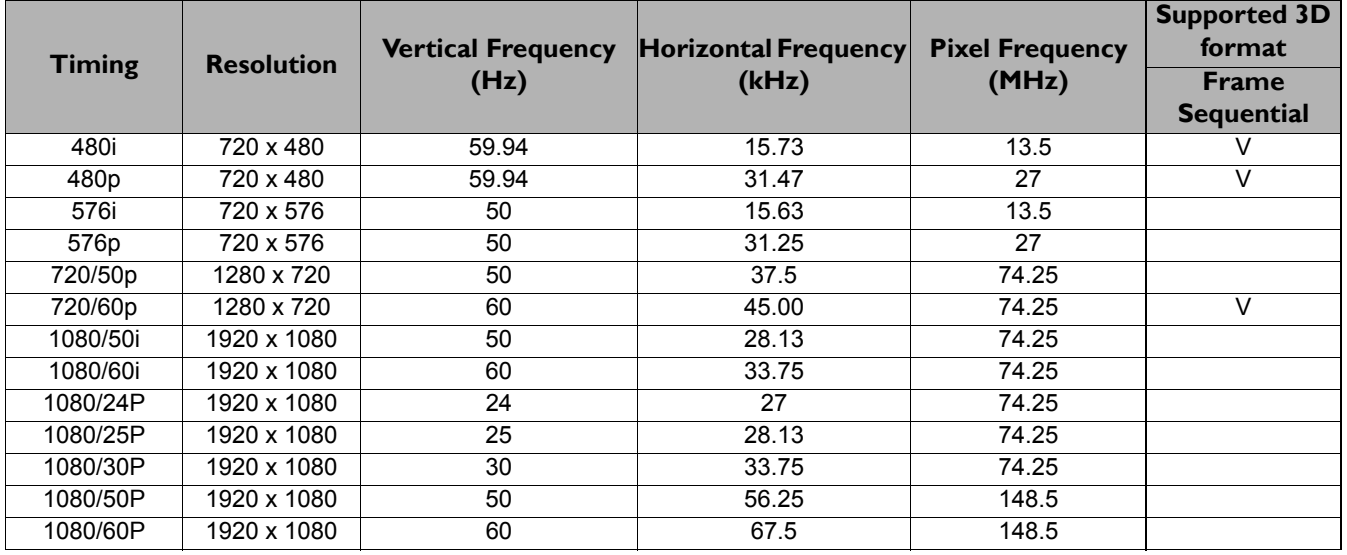

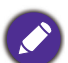

Displaying a 1080i(1125i)@60Hz or 1080i(1125i)@50Hz signal may result in slight image vibration.

## Supported timing for Video and S-Video inputs

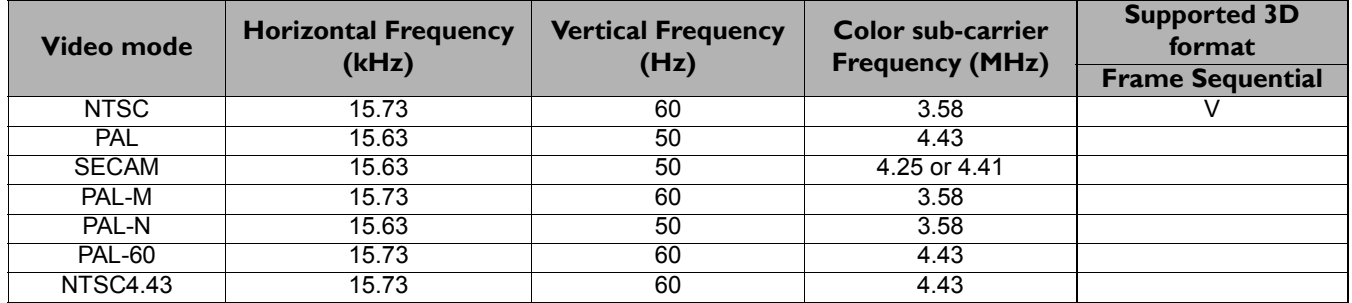